# **โปรเจ็กเตอร Dell Professional S518WL คูมือผูใช**

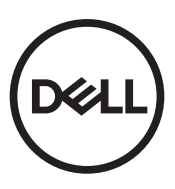

# **หมายเหตุ, ขอควรระวัง และคําเตือน**

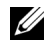

**หมายเหตุ:** หมายเหตุ ระบุถึงขอมูลที่สําคัญที่จะชวยใหคุณใชงานโปรเจ็กเตอร ของคุณได้ดีขึ้น

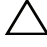

 $\bigwedge$  ข้อควรระวัง: ข้อควรระวัง ระบุถึงความเสียหายที่อาจเกิดขึ้นได้ต่อ **ฮารดแวรหรอการส ื ูญเสียขอมลู ถาไม ปฏบิ ัติตามขนตอน ั้**

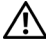

**คําเตือน: คําเตือน ระบุถึงโอกาสที่อาจเกิดความเสียหายตอทรัพยสิน การบาดเจบต็ อรางกาย หรอการเส ื ียชวีิต**

ข้อมูลในเอกสารนี้อาจเปลี่ยนแปลงได้โดยไม่ต้องแจ้งให้ทราบล่วงหน้า **© 2017 Dell Inc. สงวนลิขสทธิ ิ์**

หามทําซ้ําสวนหนึ่งสวนใดหรือทั้งหมดของเอกสารนี้โดยไมไดรับอนุญาตเปนลายลักษณอักษร จาก Dell Inc. โดยเด็ดขาด

ู้เครื่องหมายการค้าที่ใช้ในเอกสารนี้: Dell และโลโก้ DELL เป็นเครื่องหมายการค้าของ Dell Inc.; DLP และโลโก DLP เปนเครื่องหมายการคาของ TEXAS INSTRUMENTS INCORPORATED; Microsoft และ Windows เปนเครื่องหมายการคาหรือเครื่องหมายการคาจดทะเบียนของ Microsoft Corporation ในประเทศสหรัฐอเมริกาและ/หรือประเทศอื่นๆ

อาจมีการใชเครื่องหมายการคา และชื่อทางการคาอื่นในเอกสารฉบับนี้เพื่ออางถึงรายการและ ผลิตภัณฑที่เปนของบริษัทเหลานั้น Dell Inc. ขอประกาศวาเราไมมีความสนใจในเครื่องหมาย การคาหรือชื่อทางการคาอื่นนอกเหนือจากของบริษัทเอง

รุน: โปรเจกเตอร ็ Dell Professional S518WL

#### **ตุลาคม 2017 การแกไขครั้งที่ A01**

# **สารบั ญ**

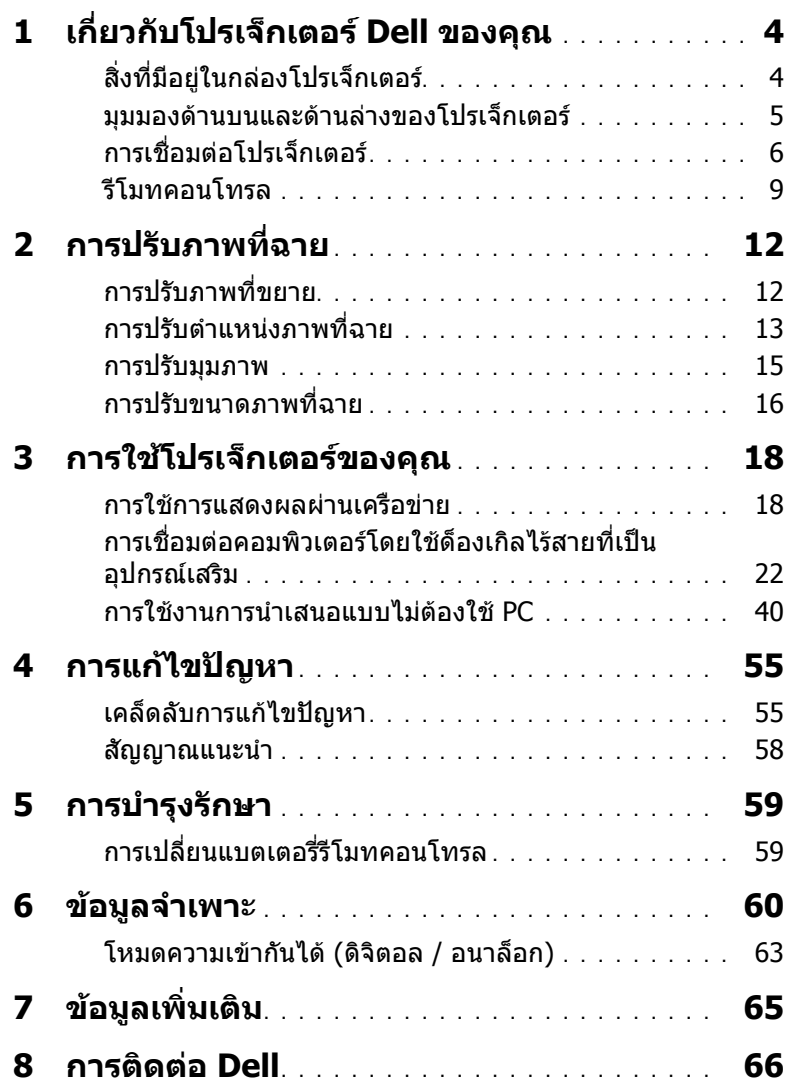

## <span id="page-3-2"></span><span id="page-3-0"></span>**1 เกี่ยวกับโปรเจ็กเตอร Dell ของคุณ**

โปรเจ็กเตอรของคุณมาพรอมกับรายการที่แสดงดานลาง ตรวจดูใหแนใจวาคุณมี รายการครบทุกอยาง และติดตอ Dell ถามรายการใดหายไป ี

# <span id="page-3-1"></span>**สิ่งที่มีอยูในกลองโปรเจ็กเตอร**

รายการในกลองบรรจุ

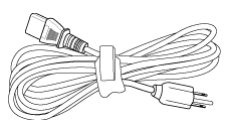

รีโมทคอนโทรล (CR2032 x 2 กอน) สายเคเบลิ USB 1.2 ม. (USB-A เปน

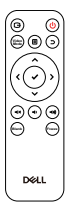

สายเคเบิลเพาเวอร สายเคเบิล VGA (VGA เปน VGA)

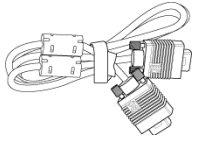

USB-A)

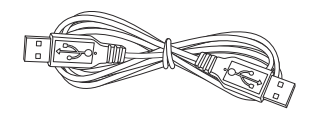

คู่มือผู้ใช้ และเอกสาร

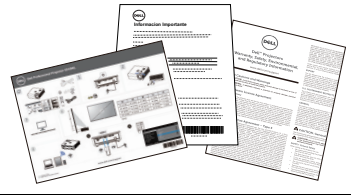

#### <span id="page-4-1"></span><span id="page-4-0"></span>**มุมมองดานบนและดานลางของโปรเจ็กเตอร**

**มมมองด ุ านบน มมมองด ุ านลาง**

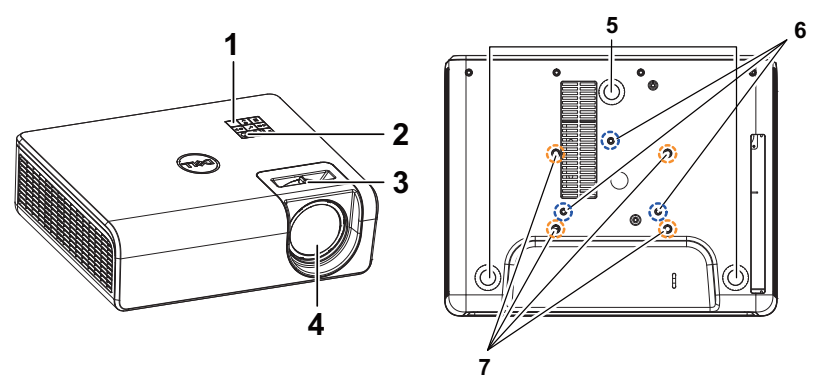

- <span id="page-4-2"></span>1 ตัวรับสัญญาณ IR
- <span id="page-4-3"></span>2 ปุมเพาเวอร
- <span id="page-4-8"></span>3 แท็บ โฟกัส
- <span id="page-4-7"></span>4 เลนส
- <span id="page-4-6"></span>5 ลอปรับความเอียง
- <span id="page-4-4"></span>6 รูยึดสําหรับยดผน ึ ัง
- <span id="page-4-5"></span>้ 7 รูยึดสำหรับยึดเพดาน

**หมายเหตุ:** รูยึดสกรูที่ผนัง M4 ความลึก 8 มม. ขนาดการยึดผนัง : 130 มม. X 88 มม. M4 รูยึดสกรูแขวนเพดาน M3 ความลึก 8 มม. ขนาดการยึดเพดาน : 110 มม. X 82.3 มม. M3

### <span id="page-5-0"></span>**การเชื่อมตอโปรเจ็กเตอร**

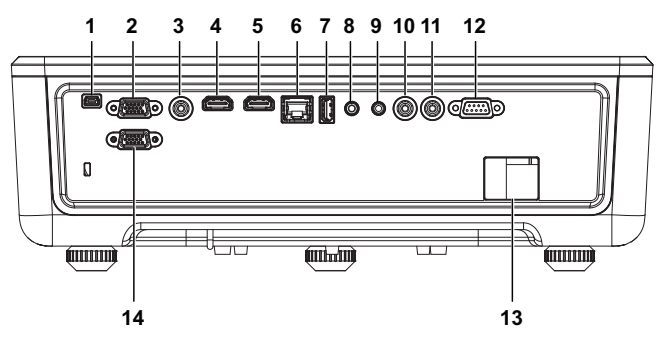

<span id="page-5-13"></span><span id="page-5-12"></span><span id="page-5-10"></span><span id="page-5-8"></span><span id="page-5-7"></span><span id="page-5-3"></span><span id="page-5-2"></span><span id="page-5-1"></span>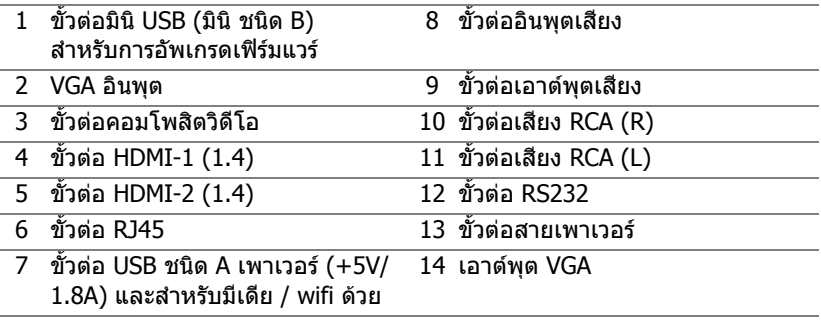

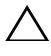

<span id="page-5-14"></span><span id="page-5-11"></span><span id="page-5-9"></span><span id="page-5-6"></span><span id="page-5-5"></span><span id="page-5-4"></span>**ขอควรระว ัง: กอนท ี่คุณจะเริ่มกระบวนการใดๆ ในสวนนี้ใหปฏิบัติตาม ขนตอนเพ ั้ ื่อความปลอดภยั ตามที่อธบายไว ิ ใน [หนา](#page-6-0) 7**

#### <span id="page-6-0"></span>**ขอควรระว ัง: ขนตอนเพ ั้ ื่อความปลอดภยั**

1 อย่าใช้โปรเจ็กเตอร์ใกล้เครื่องใช้อื่นที่สร้างความร้อนปริมาณสง

- ี **2** อย่าใช้โปรเจ็กเตอร์ในบริเวณที่มีปริมาณฝ่นมากเกินไป ฝ่นอาจทำให้ระบบทำงาน ี ล้มเหลว และโปรเจ็กเตอร์จะปิดเครื่องโดยอัตโนมัติ
- 3 ตรวจดให้แน่ใจว่าโปรเจ็กเตอร์ติดในบริเวณที่มีการระบายอากาศเป็นอย่างดี
- 4 อย่าขวางช่องทางระบายอากาศ และช่องเปิดต่างๆ บนโปรเจ็กเตอร์
- **5** ตรวจดูให้แน่ใจว่าโปรเจ็กเตอร์ทำงานระหว่างช่วงอุณหภูมิห้อง 5°C ถึง 40°C (41°F ถึง 104°F)
- **6** อย่าพยายามสัมผัสช่องระบายอากาศออก เนื่องจากช่องนี้อาจรัอนขึ้นมากหลังจากที่ ้ เปิดโปรเจ็กเตอร์ หรือทันทีหลังจากที่ปิดเครื่อง
- ี่ 7 อย่ามองเข้าไปในเลนส์ในขณะที่โปรเจ็กเตอร์เปิดอย่ เนื่องจากอาจทำให้ตาขอ งคุณบาดเจ็บได
- **8 อย่าวางวัตถใดๆ ใกล้ หรือวางไว้ข้างหน้าโปรเจ็กเตอร์ หรือคลมเลนส์ในขณะที่โป** รเจ็กเตอร์เปิดอยู่ เนื่องจากความร้อนอาจทำให้วัตถุนั้นหลอมละลาย หรือไหม้ได้
- 9 อย่าใช้แอลกอฮอล์เพื่อเช็ดเลนส์

#### **หมายเหตุ:**

- •อย่าพยายามยึดโปรเจ็กเตอร์บนเพดานด้วยตัวคณเอง ควรทำการติดตั้งโดย ี่ ช่างเทคนิคที่มีความเชี่ยวชาญ
- •ชดอปกรณ์ติดผนังของโปรเจคเตอร์ที่แนะนำ สำหรับข้อมลเพิ่มเติม ดเว็บไซต์ สนับสนุนของ Dell ที่ **dell.com/support**
- •สำหรับข้อมูลเพิ่มเติม ดู ข้อความเพื่อความปลอดภัย ที่ส่งมอบมาพร้อมกับ โปรเจ็กเตอร์ของคณ*์*
- •โปรเจ็กเตอร์ ร่น S518WL สามารถใช้ได้เฉพาะในอาคารเท่านั้น

#### **คําเตือน: หมายเหตุเรองความปลอดภ ื่ ัยของแสงเลเซอร**

้ ผลิตภัณฑ์นี้ถกจำแนกประเภทเป็น ผลิตภัณฑ์เลเซอร์คลาส 1 - กล่มเสี่ยง 1 ตามมาตรฐาน IEC 60825-1 : 2014. โดยสอดคลองกับระเบียบขอบังคับ FDA 21 CFR 1040.10 และ 1040.11 เปนกลุมเสี่ยง 1, LIP (โปรเจ็กเตอรทีสอง แสงเลเซอร์) ตามที่กำหนดใน IEC 62471:2006 ยกเว้นสำหรับการเบี่ยงเบน ตามประกาศเลเซอรหมายเลข 50 ลงวนทั ี่ 24 มถิุนายน 2007

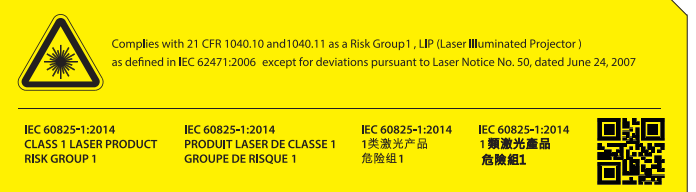

- การไม่ปฏิบัติตามกฎต่อไปนี้อาจทำให้เสียชีวิตหรือได้รับบาดเจ็บสาหัส
- •โปรเจ็กเตอร์นี้มีอปกรณ์เลเซอร์คลาส 4 ติดตั้งอย่ในตัวเครื่อง ห้ามพยายามถอด ์ ชิ้นส่วน หรือดัดแปลงโปรเจ็กเตอร์
- •การใช้งานหรือการปรับแต่งใดๆ ที่ไม่ได้ระบไว้ในค่มือผ้ใช้ อาจก่อให้เกิดอันตราย จากการรับรังสีเลเซอร์ได้
- อย่าเปิดฝา หรือถอดชิ้นส่วนโปรเจ็กเตอร์ เนื่องจากอาจทำให้เครื่องเกิด ี ความเสียหาย หรือเกิดอันตรายจากการรับรังสีเลเซอร์ได้
- •ห้ามจ้องไปที่แสงเลเซอร์เมื่อโปรเจ็กเตอร์เปิดใช้งานอย่ แสงสว่างอาจส่งผลให้ เกิดอันตรายต่อดวงตาอย่างถาวร
- ในขณะที่เปิดเครื่องโปรเจ็กเตอร์ ให้แน่ใจว่าไม่มีใครที่อย่ในระยะการฉาย กําลังมองเขามาในเลนส
- •ปฏิบัติตามขั้นตอนการควบคม การปรับตั้ง หรือการใช้งาน เพื่อหลีกเลี่ยง ความเสียหายหรือการบาดเจ็บจากการสัมผัสกับรังสีเลเซอร์
- คำแนะนำสำหรับการประกอบ การใช้งาน และการบำรงรักษา รวมถึงคำเตือนที่ ชัดเจนเกี่ยวกับข้อควรระวังเพื่อหลีกเลี่ยงการสัมผัสกับรังสีเลเซอร์ที่เป็นอันตราย

### <span id="page-8-1"></span><span id="page-8-0"></span>**รีโมทคอนโทรล**

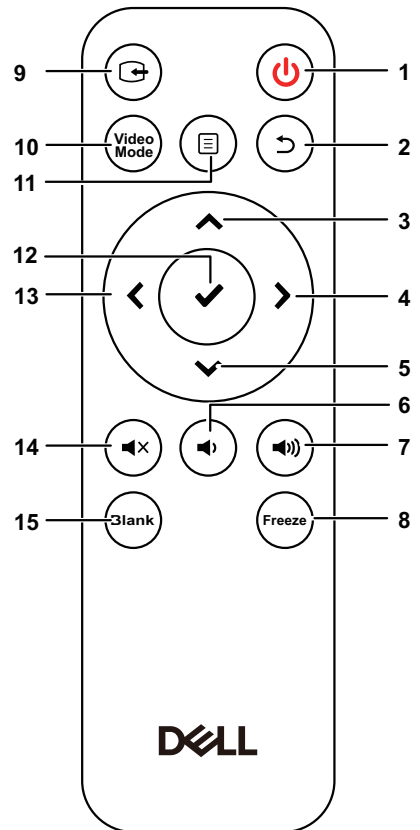

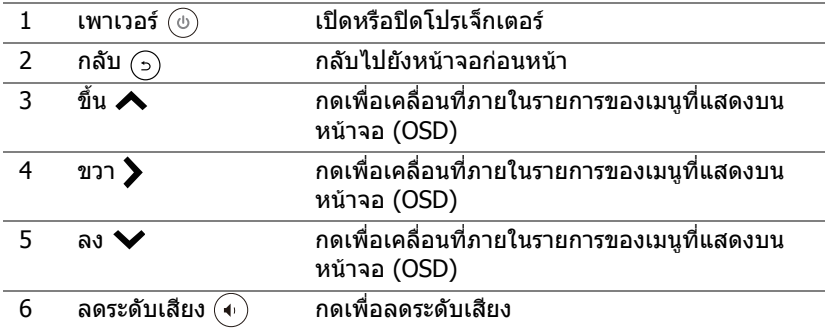

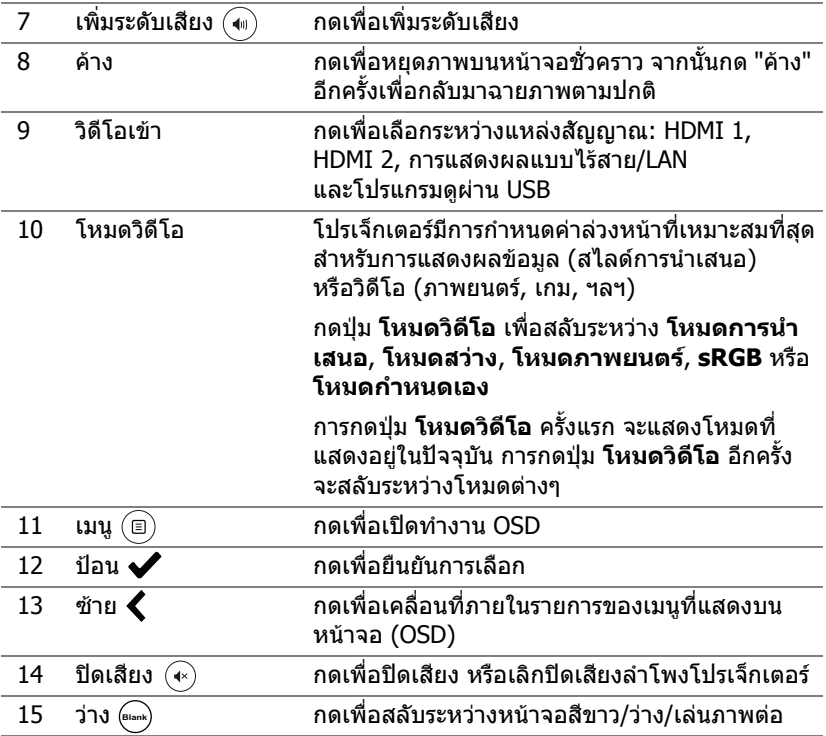

#### **ชวงการท ํางานของรีโมทคอนโทรล**

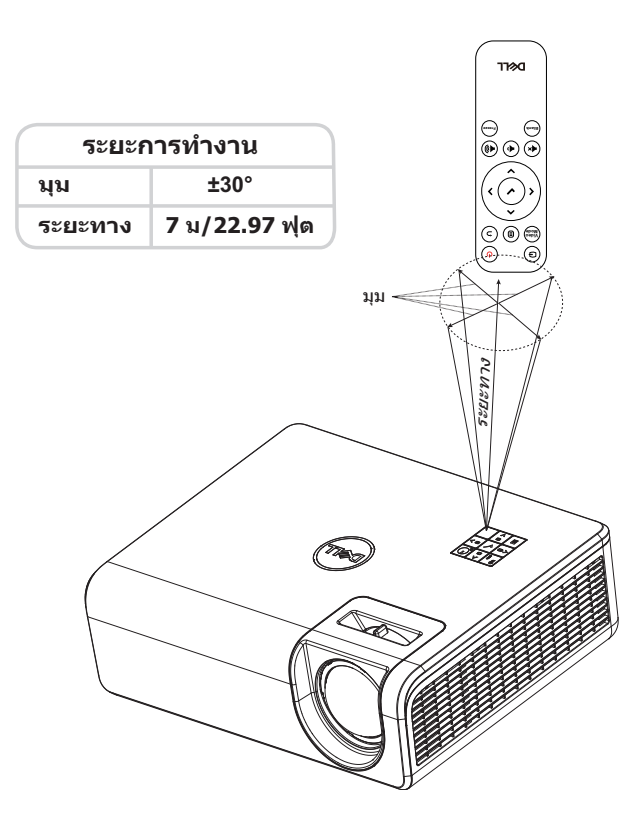

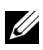

**หมายเหตุ:** ระยะการทํางานที่แทจริงอาจแตกตางจากแผนภูมิเล็กนอย นอกจากนี้ แบตเตอรี่ที่อ่อนจะทำให้รีโมทคอนโทรลสังการโปรเจ็กเตอร์ **ได้อย่างไม่เหมาะสม** 

# <span id="page-11-2"></span><span id="page-11-0"></span>**2 การปรับภาพที่ฉาย**

### <span id="page-11-1"></span>**การปรับภาพที่ขยาย**

#### <span id="page-11-3"></span>**การเพมความส ิ่ ูงโปรเจ็กเตอร**

**1** ยกโปรเจ็กเตอร์ให้สงขึ้นไปยังมมการแสดงผลที่ต้องการ และใช้ล้อปรับความเอี่ยง ด้านหลังเพื่อปรับมุมการแสดงผลอย่างละเอียด

#### **การลดความสูงโปรเจกเตอร ็**

1 ในการลดระดับภาพที่ฉายให้ต่ำลง ใช้ล้อปรับความเอียงด้านหน้าเพื่อปรับมุม การแสดงผลอย่างละเอียด

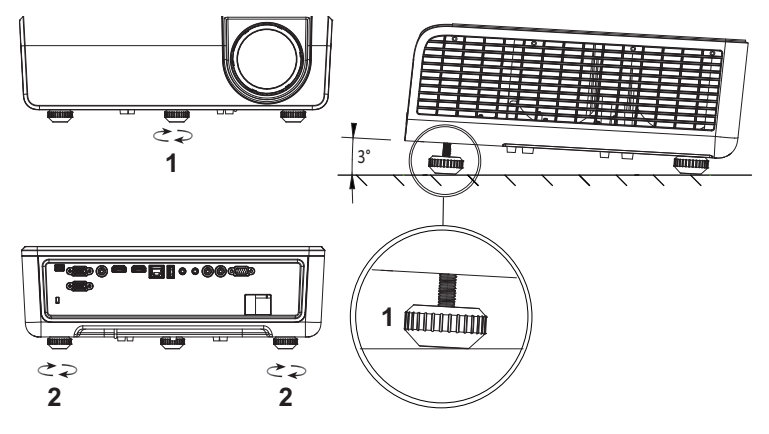

<span id="page-11-5"></span><span id="page-11-4"></span>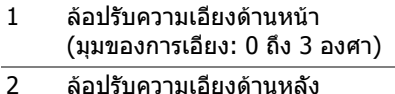

## <span id="page-12-0"></span>**การปรับตําแหนงภาพที่ฉาย**

ึ ขณะที่คณเลือกตำแหน่งการวางโปรเจ็กเตอร์ ให้คำนึงถึงขนาดและรูปร่างของหน้าจอ ตำแหน่งของแหล่งจ่ายไฟและระยะห่างระหว่างโปรเจ็กเตอร์กับอุปกรณ์อื่นๆ ของคุณด้วย ิโปรดปฏิบัติตามคำแนะนำเบื้องต้นเหล่านี้:

- เมื่อวางตำแหน่งโปรเจ็กเตอร์ที่หน้าจอ ต้องมีระยะห่างอย่างน้อย 31 นิ้ว (78.4 ซม.) ้จากหน้าจอที่ทำการฉายภาพ
- วางโปรเจ็กเตอร์ให้บีระยะห่างจากหน้าจอตามที่กำหนดไว้ ระยะห่างจากเลนส์ของ ์ โปรเจ็กเตอร์ถึงหน้าจอ การปรับตั้งการซูมและรูปแบบของวิดีโอเป็นตัวกำหนดขนาด ของภาพที่ฉายออกไป
- อัตราขยายของเลนส์: 0.52

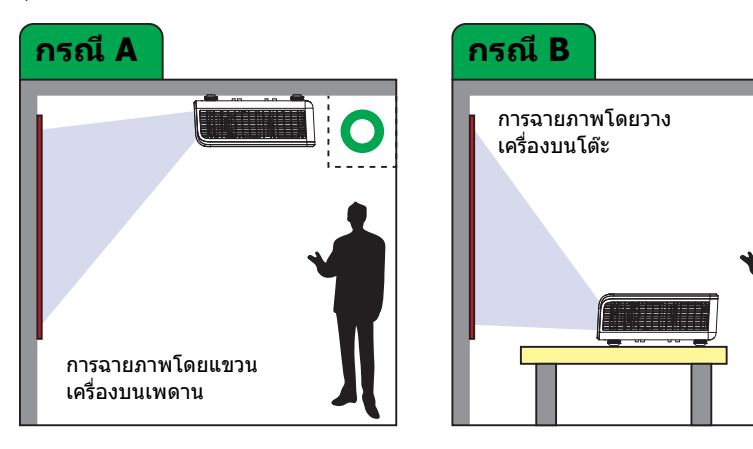

ิ คณสามารถตั้งค่าหรือติดตั้ง S518WL ด้วยวิธีต่างๆ ดังต่อไปนี้:

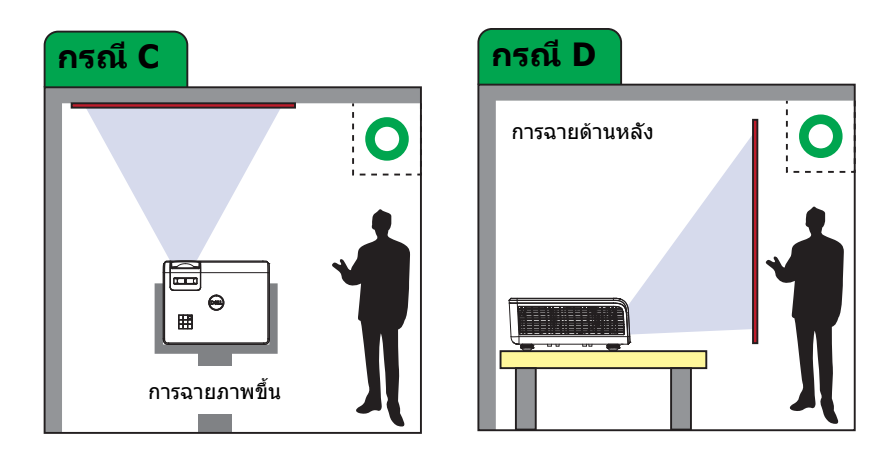

#### ือย่าติดตั้งโปรเจ็กเตอร์ S518WL ในลักษณะต่อไปนี้:

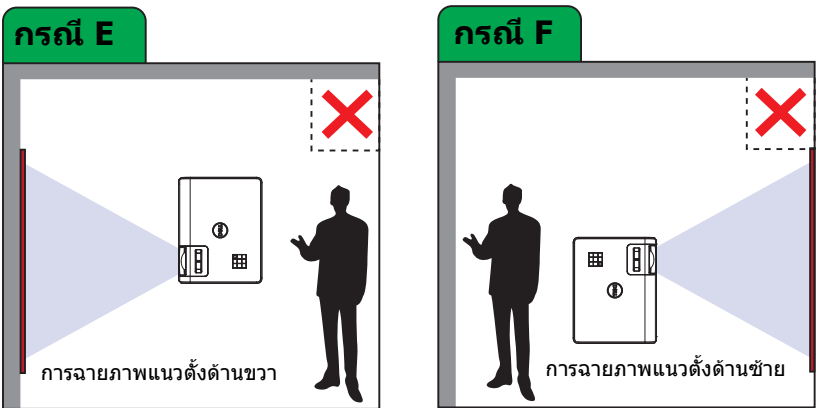

#### <span id="page-14-0"></span>**การปรับมุมภาพ**

่ ใช้คุณสมบัติการปรับภาพผิดเพี้ยน เพื่อให้ภาพที่ฉายเป็นสี่เหลี่ยมที่สมบูรณ์แบบ

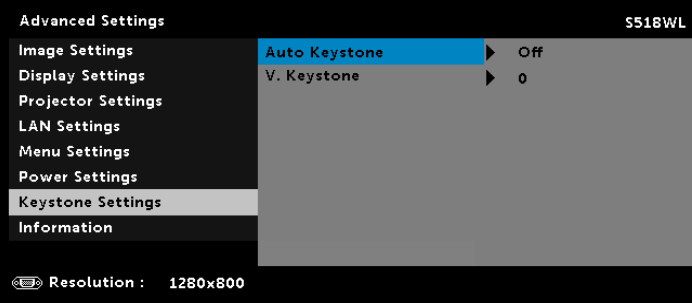

### <span id="page-15-0"></span>**การปรับขนาดภาพที่ฉาย**

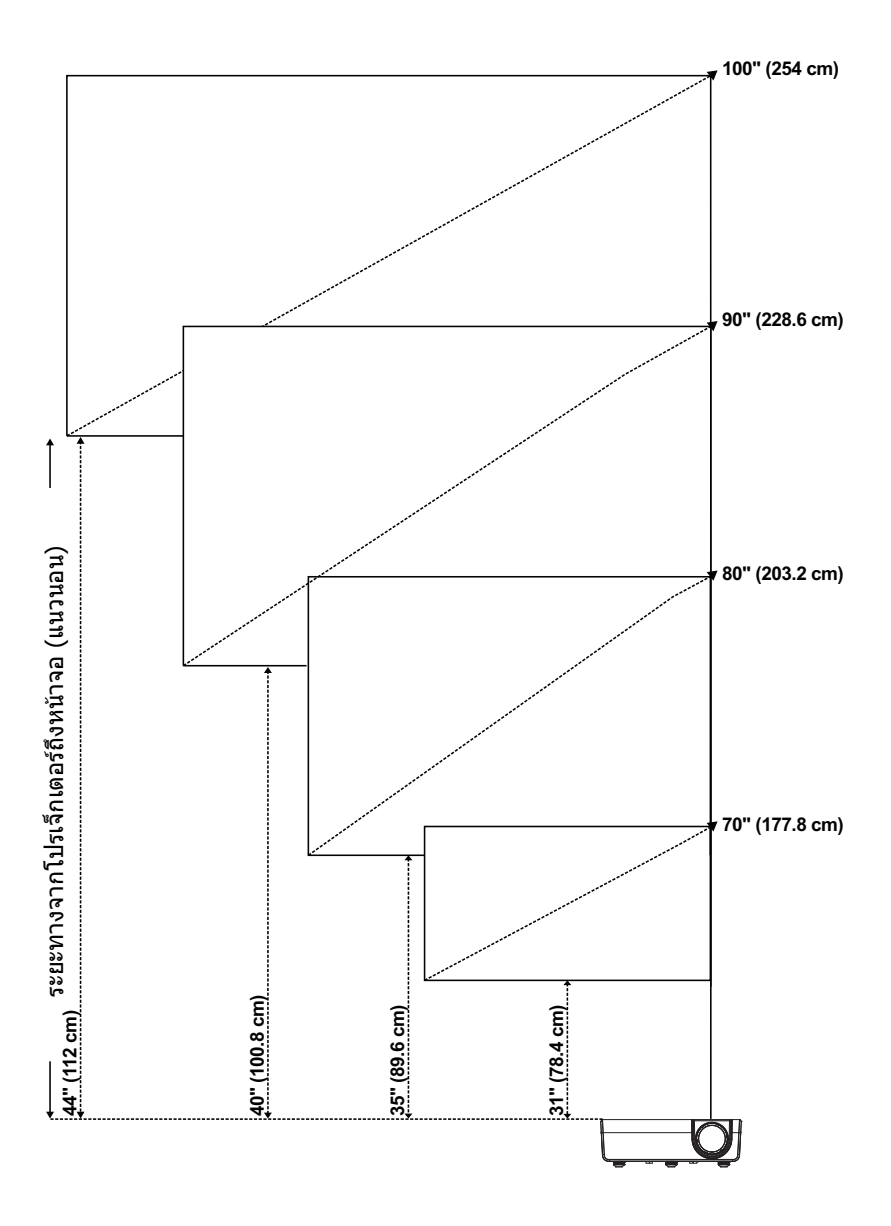

#### **การปรับรูปทรงภาพที่ฉาย**

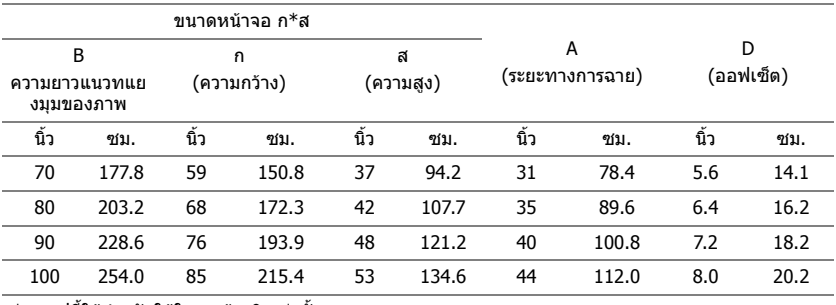

\* กราฟนี้ใชสําหรับใชในการอางอิงเทานั้น

\* อัตราสวนออฟเซ็ต: 115 +/- 5%

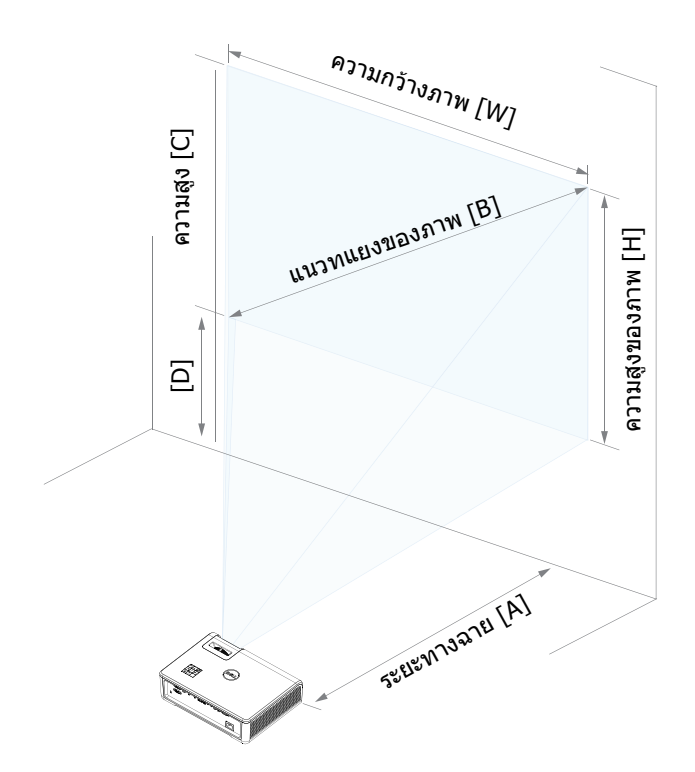

# <span id="page-17-0"></span>**3 การใชโปรเจ็กเตอรของคุณ**

#### <span id="page-17-1"></span>**การใชการแสดงผลผานเครือขาย**

#### **กําหนดคาโปรเจกเตอร ็ ของคุณสําหรับการแสดงผลผานเครือขาย**

#### **เชื่อมตอโปรเจ็กเตอรไปยังเครือขาย**

1 เชื่อมต่อสายเคเบิลเพาเวอร์ และเปิดโปรเจ็กเตอร์โดยการกดปุ่มเพาเวอร์

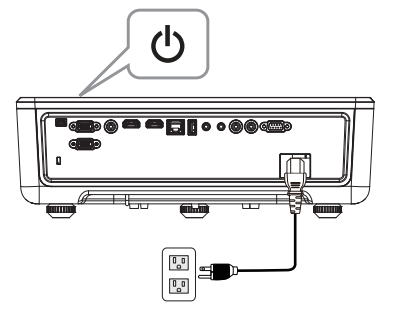

2 กดปุ่ม **เมนู** บนแผงควบคุมของโปรเจ็กเตอร์ หรือรีโมทคอนโทรล

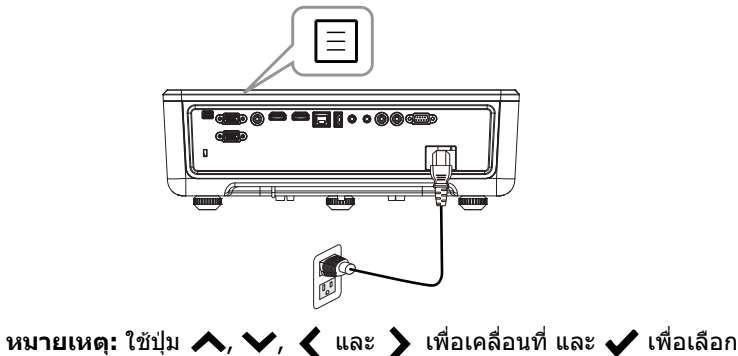

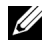

 $\mathscr{U}$  **หมายเหตุ: ใช้ปุ่ม ヘ, ∨, く และ ゝ เพื่**อเคลื่อนที่ และ ✔ เพื่อเลือก

**3** ตรวจดใหู แน ใจวาตวเล ั อกื DHCP เปน **Off (ปด )** จากเมนู LAN settings (การตังค่าแลน) ของ Advanced Settings (การตังค่าขันสูง)

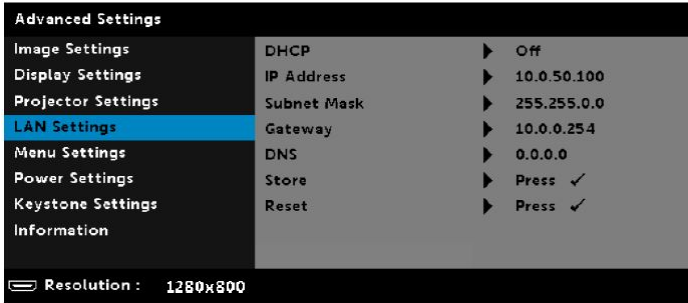

**4** เขาถ งเมน ึ ู**Input Source (เลือกสัญญาณเขา )** เลือกแหลงข อมลู **Network (เครือขาย )**

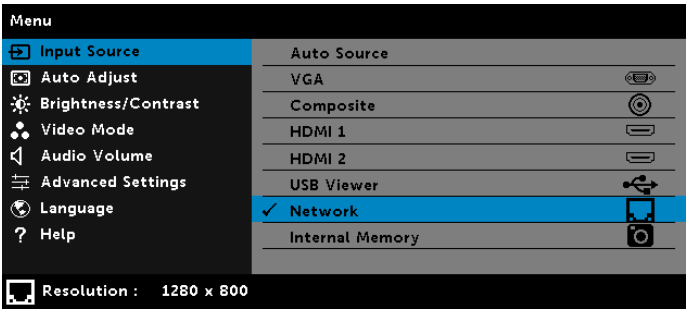

**Network Guide Screen (หนาจอคาแนะน ํ าเคร ํ อขื าย)** ทแสดงด ี่ านล างจะ ปรากฏขึ้น:

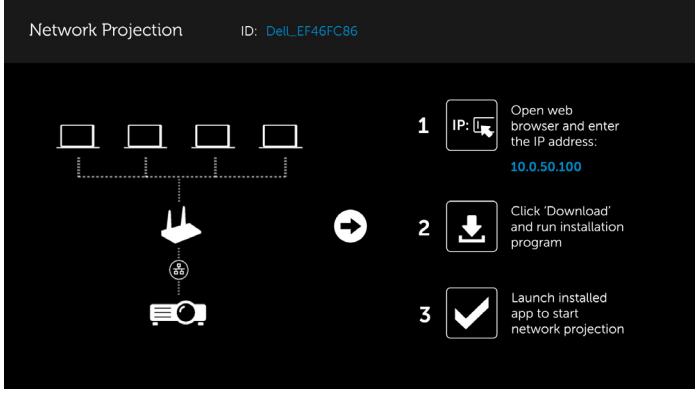

**5** ดำเนินการอย่างใดอย่างหนึ่งต่อไปนี้:

**a** ถ้านี่เป็นครั้งแรกที่คณเชื่อมต่อโปรเจ็กเตอร์ด้วยวิธีการแบบไร้สาย แรกสด ่ ให้เปิดเว็บเบราเซอร์บนคอมพิวเตอร์ของคุณ จากนั้นป้อน IP แอดเดรส 10.0.50.100 ไปทขี่ นตอนท ั้ 6ี่

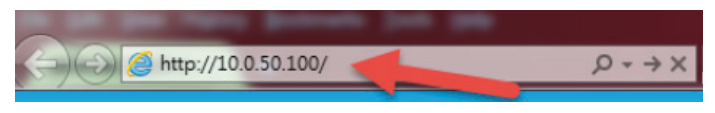

- **b** ถ้าคณเชื่อมต่อคอมพิวเตอร์เข้ากับโปรเจ็กเตอร์ด้วยวิธีการแบบไร้สายไว้ ึก่อนหน้านี้แล้ว โปรดดำเนินการต่อยังขั้นตอนที่ 6
- **6** ปฏิบัติตามขั้นตอนบนหน้าจอ เพื่อเปิดหน้าการจัดการเว็บ และดาวน์โหลดแอป ้ เพื่อเริ่มการฉายภาพผ่านเครือข่าย

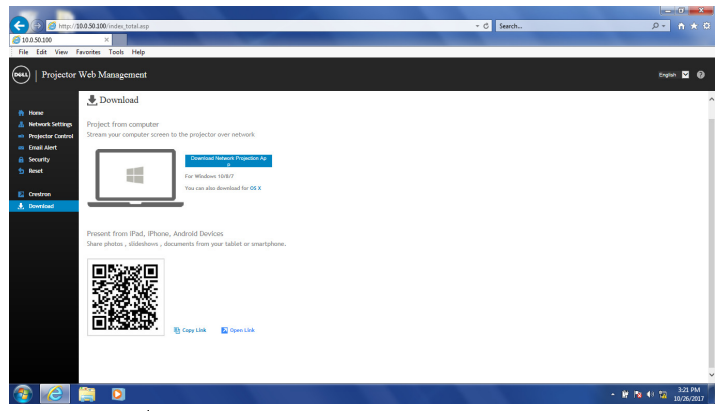

**7** เปดแอปพล ิเคชั่น **Dell Network Projection (การฉายภาพผานเคร อขื าย ของ Dell)** บนคอมพิวเตอร์ของคุณ

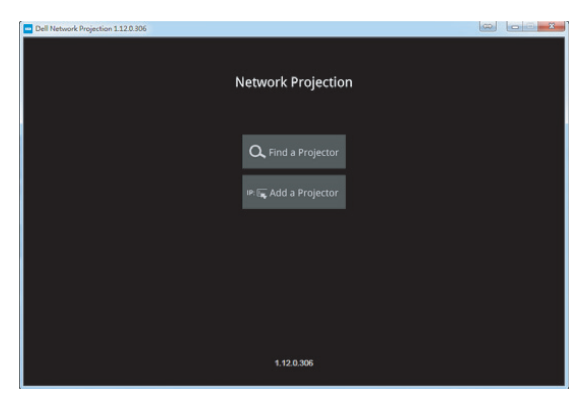

**8 คันหาโปรเจ็กเตอร์ที่คุณเชื่อมต่ออยู่กับ** 

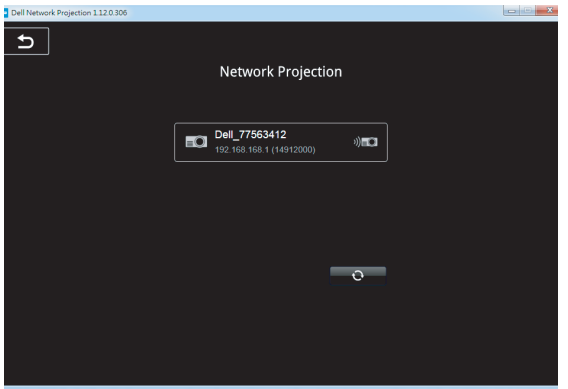

**9** เลอกื **Extend (ขยาย)** เพอแชร ื่ เน ื้อหาของคณุ

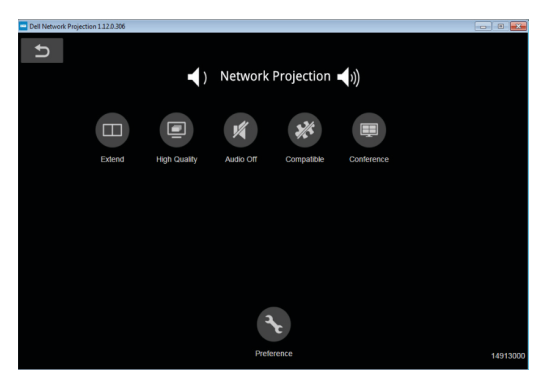

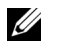

**หมายเหตฺ:** คอมพิวเตอร์ของคณควรมีฟังก์ชั่นไร้สาย และกำหนดค่าไว้ อยางเหมาะสมเพื่อตรวจจับการเชื่อมตอไรสายอีกจุดหนึ่ง ดูเอกสารของ คอมพิวเตอรของคุณเกี่ยวกับวิธีการกําหนดคาการเชื่อมตอไรสาย

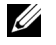

**หมายเหตุ:** โปรเจ็กเตอรของคุณตองติดตั้งด็องเกิลไรสาย ถาคุณตองการ ใช้การแสดงผลแบบไร้สาย ด็องเกิลไร้สายไม่ได้ให้มากับโปรเจ็กเตอร์ ของคุณ คุณสามารถซื้อบนเวบไซต ็ Dell ไดที่ **<www.dell.com>**

#### <span id="page-21-0"></span>**การเชื่อมตอคอมพิวเตอรโดยใชด็องเกิลไรสายที่เปน อุปกรณเสริม**

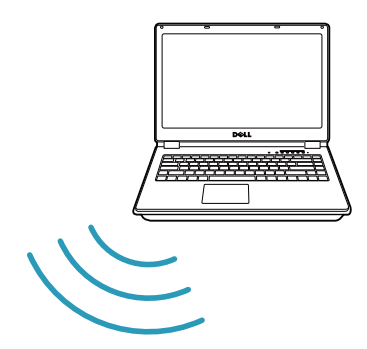

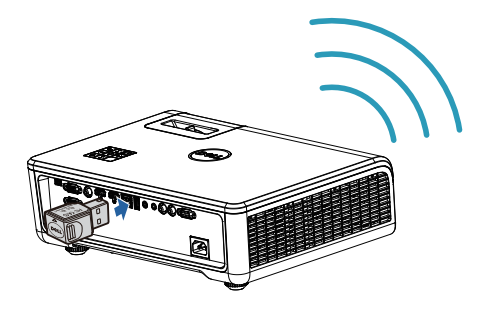

**1 เชื่อมต่อด็องเกิลไร้สายเข้ากับพอร์ต USB-A บนโปรเจ็กเตอร์** 

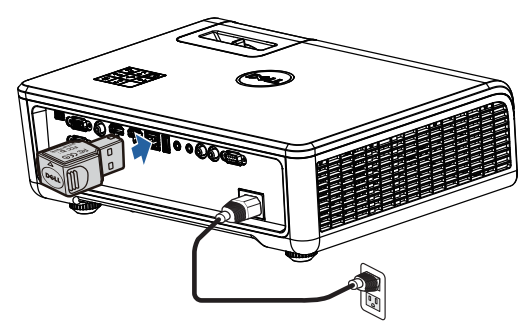

2 เข้าถึงเมนู Input Source (แหล่งสัญญาณเข้า) เลือกแหล่ง Network **(เครือขาย )**

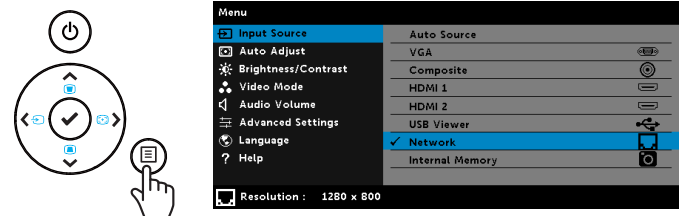

3 ในเมนูไร้สายของอุปกรณ์ของคุณ ค้นหาโปรเจ็กเตอร์ด้วย ID ของเครื่อง ี่ จากนั้นป้อน PSK ที่พร็อมต์ เพื่อเริ่มการแชร์เครือข่ายเดียวกับโปรเจ็กเตอร์

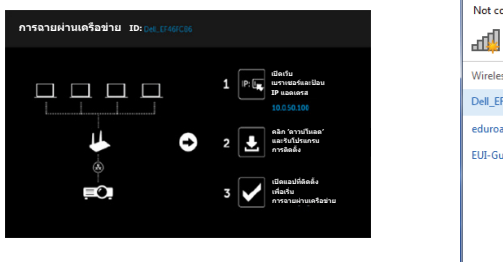

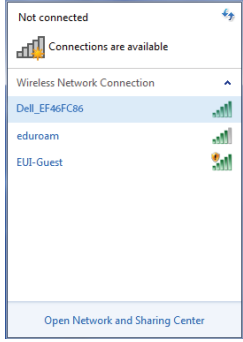

- **4** ดำเนินการอย่างใดอย่างหนึ่งต่อไปนี้:
	- **a** ถ้านี่เป็นครั้งแรกที่คุณเชื่อมต่อโปรเจ็กเตอร์ด้วยวิธีการแบบไร้สาย แรกสุดให้ ี เปิดเว็บเบราเซอร์บ<sup>ั</sup>นคอมพิวเตอร์ของคณ จากนั้นป้อน IP แอดเดรส 10.0.50.100 ไปทขี่ นตอนท ั้ 5ี่

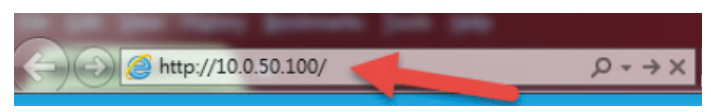

- **b** ถ้าคุณเชื่อมต่อคอมพิวเตอร์เข้ากับโปรเจ็กเตอร์ด้วยวิธีการแบบไร้สายไว้ก่อน ็หน้านี้แล้ว โปรดดำเนินการต่อยังขั้นตอนที่ 6
- ี**5** ปภิบัติตามขั้นตอนบนหน้าจอ เพื่อเปิดหน้าการจัดการเว็บ และดาวน์โหลดแอปเพื่อ เริ่มการฉายภาพผ่านเครือข่าย

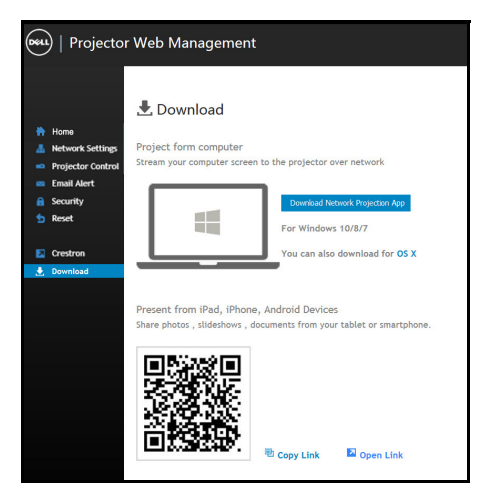

**6** เปดแอปพลิเคชั่น **Dell Network Projection (การฉายภาพผานเคร อขื าย ของ Dell)** บนคอมพิวเตอร์ของคุณ

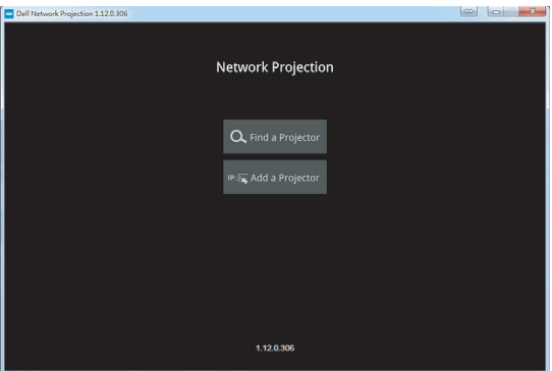

**7** คันหาโปรเจ็กเตอร์ที่คุณเชื่อมต่ออยู่กับ

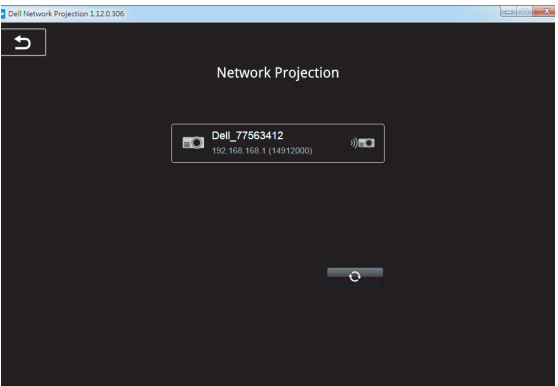

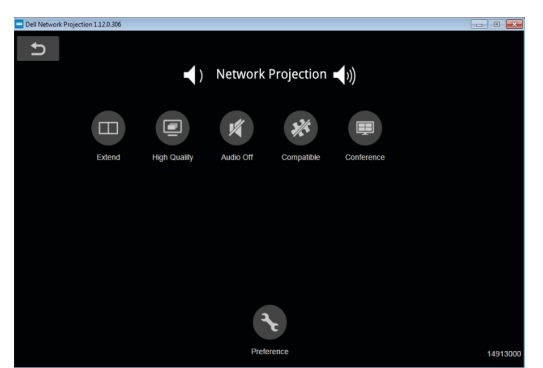

**8** เลอกื **Extend (ขยาย)** เพอแชร ื่ เน ื้อหาของคณุ

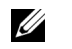

**หมายเหตุ:** คอมพิวเตอรของคุณควรมีฟงกชนไร ั่ สาย และกําหนดคาไว อยางเหมาะสมเพื่อตรวจจับการเชื่อมตอไรสายอีกจุดหนึ่ง ดูเอกสารของ คอมพิวเตอรของคุณเกี่ยวกับวิธีการกําหนดคาการเชื่อมตอไรสาย

<u>U</u> **หมายเหตุ:** โปรเจ็กเตอรของคุณตองติดตั้งด็องเกิลไรสาย ถาคุณตองการ ใชการแสดงผลแบบไรสาย ด็องเกิลไรสายไมไดใหมากับโปรเจ็กเตอรของคุณ คุณสามารถซื้อบนเวบไซต ็ Dell ไดที่ **<www.dell.com>**

#### **การเชอมต ื่ อไปย งสมาร ั ทโฟนหรือแทบเล ็ ็ตโดยใชด็องเกลไร ิ สายที่เปน อปกรณ ุ เสรมิ**

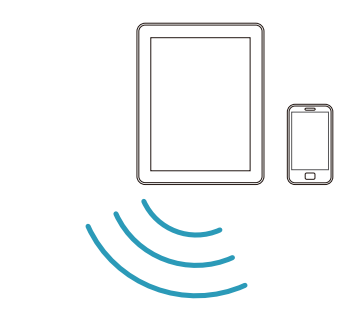

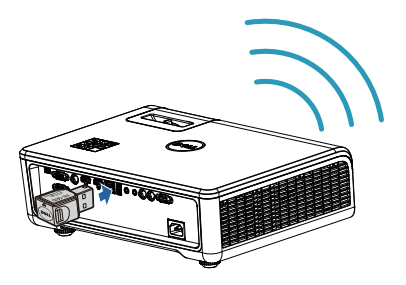

- 1 ติดตั้งแอปพลิเคชั่น **EZCast Pro** บนอุปกรณ์ Android หรือ iOS ของคุณ ในเมนูไร้สายของอุปกรณ์ของคุณ ค้นหาโปรเจ็กเตอร์ด้วย ID ของเครื่อง จากนันป้อน PSK ที่พร็อมต์ เพื่อเริ่มการแชร์เครือข่ายเดียวกับโปรเจ็กเตอร์
- ี่ **2** เปิดแอปพลิเคชั่น **EZCast Pro** จากนั้นคลิกปุ่มขวาบน เพื่อเลือกอุปกรณ์ที่ คุณเชื่อมต่ออยู่กับ

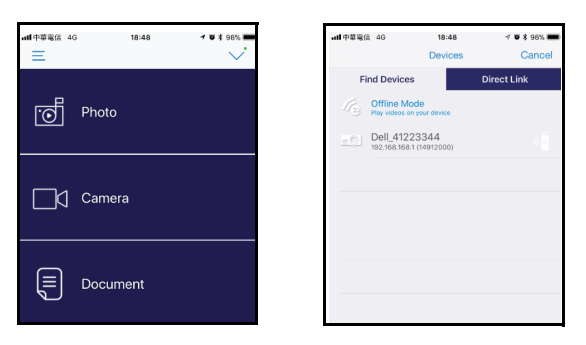

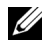

 $\mathscr{U}$  หมายเหตุ: Dell S518WL สนับสนุนฟังก์ชั่น **EZView** นี่เป็นแอปพลิเค ี่ ชั่นที่ใช้ในการส่งเนื้อหาที่รองรับการทำงานจากอุปกรณ์ Android หรือ iOS ีของคุณแบบไร้สาย สำหรับข้อมูลเพิ่มเติม โปรดเยี่ยมชมเว็บไซต์สนับสนุนของ Dell ที่ **[dell.com/support](www.dell.com/support/)** ูรูปแบบไฟล์ที่สนับสนุนแสดงอยู่ในหน้า [40](#page-39-1) ในส่วน การสนับสนุนชนิดไฟล์

มัลติมีเดีย

#### **เชื่อมตอโปรเจ็กเตอรเขากับคอมพิวเตอรโดยตรง**

#### **A.การเชื่อมตอสายเคเบิลโดยตรง**

ิ 3 เชื่อมต่อสายเคเบิลแลนไปยังโปรเจ็กเตอร์และคอมพิวเตอร์

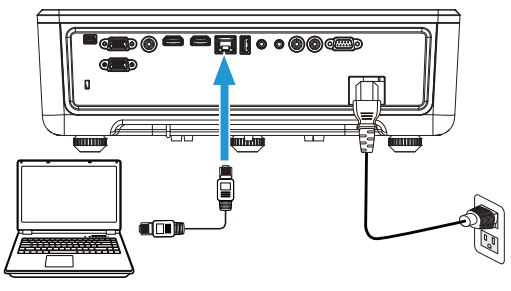

#### **B.สวิตชเครือขาย**

ี **4** เชื่อมต่อสายเคเบิลแลนเข้ากับโปรเจ็กเตอร์และคอมพิวเตอร์ผ่านเน็ตเวิร์กสวิตช์/ฮับ

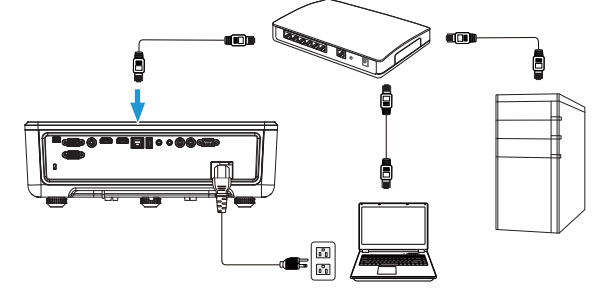

**5** DHCP ของการตงคั้ าแลน เปลยนเป ี่ น **On (เปด )**

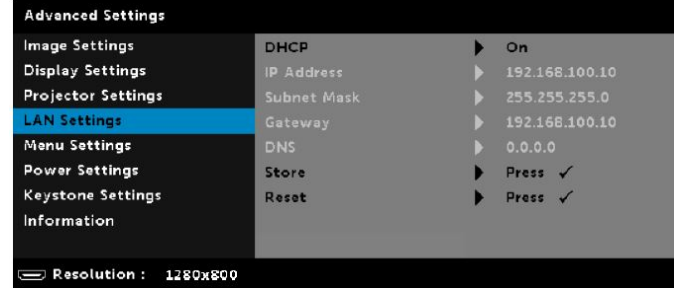

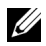

**หมายเหตุ:** ถาการตั้งคา DHCP ถกตู ั้งคาเปน On (เปด) อุปกรณการแชร IP จะกําหนดชุดของ IP Address (IP แอดเดรส), Subnet Mask (ซับเน็ต มาสก) และ Gateway (เกตเวย) โดยอัตโนมัติ

#### **ติดตั้งซอฟตแวรบนอุปกรณ PC/ Windows ของคณุ**

**1** เปิด Properties (คณสมบัติ) ของการเชื่อมต่อแลน จากนั้นป้อน IP แอดเดรส และซับเน็ตมาส์ก คลิก OK (ตกลง)

**ขนตอน ั้ : Start (เรมิ่ ) > Control Panel (แผงควบคมุ ) > Network and Internet (เครือขายและอ นเทอร ิ เน ต็ ) > Network and Sharing Center (เครือขายและศ นยู การแชร) > Change Adapter Setting (เปลี่ยนการตงคั้ าอะแดปเตอร ) > Local Area Connection (การเชอมต ื่ อเคร อขื ายท องถนิ่ )**

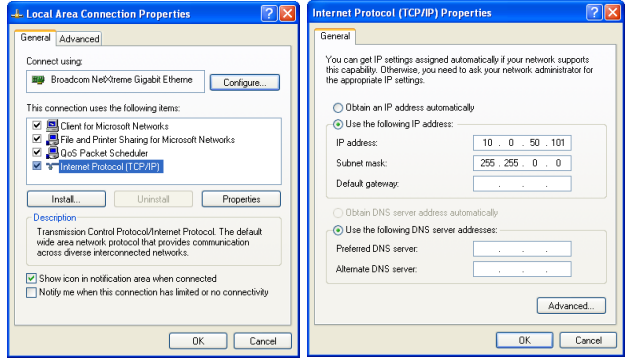

ี**2** เปิดเบราเซอร์อินเตอร์เน็ตบนเครื่องคอมพิวเตอร์ของคณ และป้อน **10.0.50.100** (ค่ามาตรฐาน) ในแถบที่อยู่ของเบราเซอร์ คุณจะถูกนำไปที่หน้า **Dell S518WL Web Management (การจดการเว ั บของ ็ Dell S518WL)**

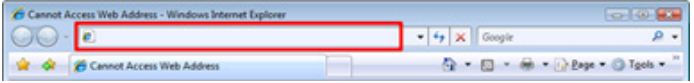

**3** หน้า S518WL Web Management (การจัดการเว็บของ S518WL) จะเปิดขึ้น สําหรบการใช ั คร ั้งแรก คลิก **Download (ดาวนโหลด )**

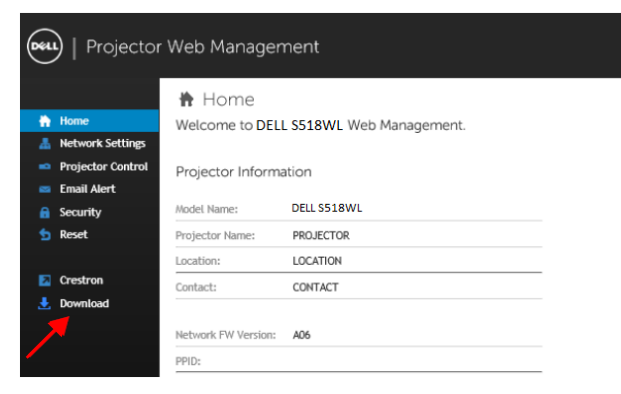

**4** ทหนี่ า **Download (ดาวนโหลด )** คลกิ **Download Network Projection App For Windows 10/8/7/Vista/XP (ดาวนโหลดแอปการฉายผ านเคร อขื าย ี่สำหรับ Windows 10/8/7/Vista/XP) และติดตั้งลงในคอมพิวเตอร์ของคณ** 

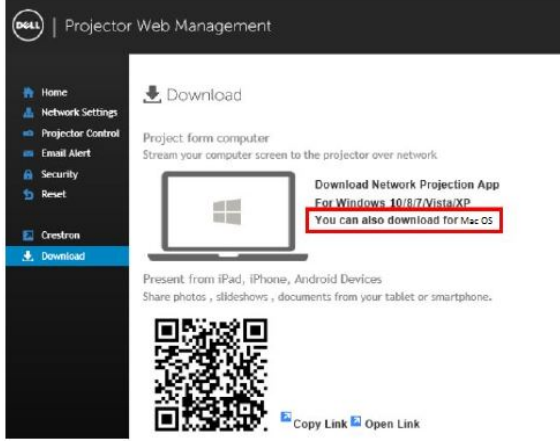

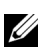

**ี่ (2) หมายเหตุ:** ถ้าคุณไม่สามารถติดตั้งแอปพลิเคชั่นได้เนื่องจากสิทธิ์บน ้ คอมพิวเตอร์ไม่เพียงพอ โปรดติดต่อผัดแลระบบเครือข่ายของคุณ

- **5 คลิก <b>Run (ร**ีน) เพื่อดำเนินการติดตั้งซอฟต์แวร์แบบครั้งเดียว
- **6** ซอฟต์แวร์การติดตั้งจะเปิดขึ้นมา ปฏิบัติตามขันตอนบนหน้าจอ เพื่อทำการติดตั้ง ให้สมบรณ์

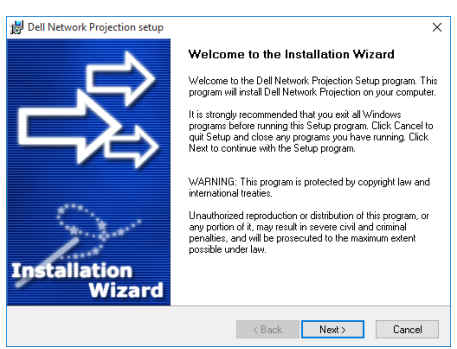

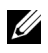

**หมายเหตุ:** หรืออีกวิธหนี งึ่ คุณสามารถดาวนโหลดแอปพลิเคชั่น Dell Network Projection เวอร์ชั่นล่าสุดได้จาก dell.com/support

#### **ขั้นตอนการติดตั้งสําหรับ Mac**

**1** เปิด Properties (คณสมบัติ) ของการเชื่อมต่อแลน จากนั้นป้อน IP แอดเดรส และ ซับเน็ตมาส์ก คลิก OK (ตกลง)

**ขนตอน ั้ : ไปท > Applications ( ี่ แอปพลิเคชนั ) > System Preferences (การกําหนดลักษณะของระบบ) > Network (เครือขาย)**

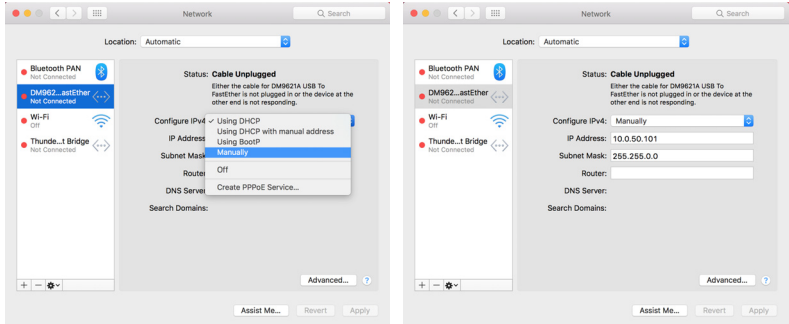

**2** เปดเบราเซอร Safari บนคอมพวเตอร ิ Mac ของคณุ และปอน **10.0.50.100** (ค่ามาตรฐาน) ในแถบที่อยู่ของเบราเซอร์ คุณจะถูกนำไปที่หน้า **Dell S518WL Web Management (การจดการเว ั บของ ็ Dell S518WL)**

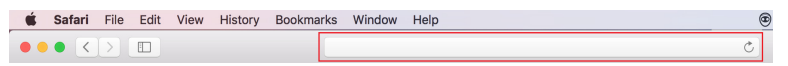

**3** หน้า S518WL Web Management (การจัดการเว็บของ S518WL) จะเปิดขึ้น สําหรบการใช ั คร ั้งแรก คลิก **Download (ดาวนโหลด )**

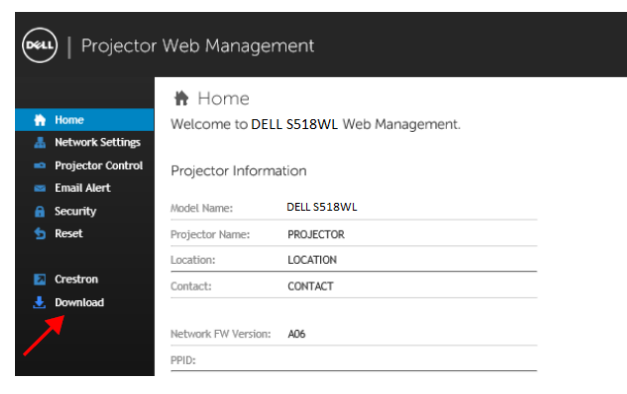

<span id="page-32-0"></span>**4** ทหนี่ า **Download (ดาวนโหลด )** คลิก **You can also download for Mac OS (คณสามารถดาวน ุ โหลดสาหร ํ บั Mac OS ได)** และตดติ งลงในคอมพ ั้ วเตอร ิ ของคณุ

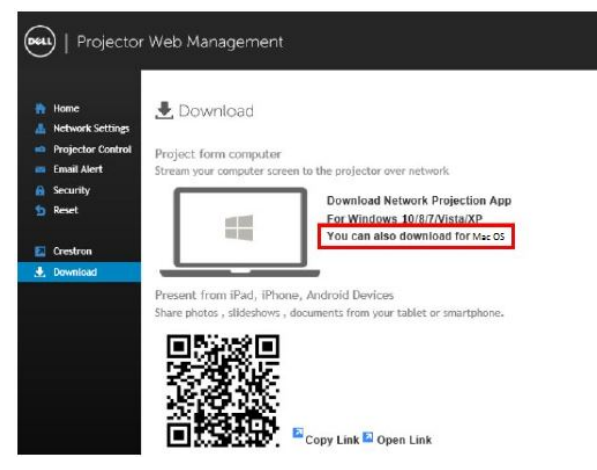

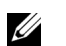

**ุ หมายเหตุ:** ถ้าคุณไม่สามารถติดตั้งแอปพลิเคชั่นได้เนื่องจากสิทธิ์บน ิ คอมพิวเตอร์ไม่เฟียงพอ โปรดติดต่อผัดแลระบบเครือข่ายของคณ

**5** การรนั **Dell\_Network\_Projection\_Mac.pkg** จากโฟลเดอร**Downloads (ดาวนโหลด )**

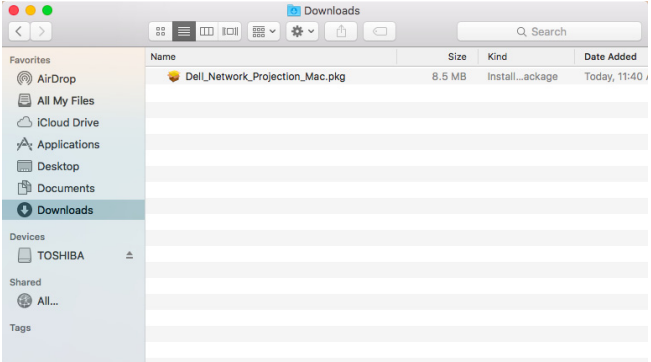

ี่ 6 ซอฟต์แวร์การติดตั้งจะเปิดขึ้นมา ปฏิบัติตามขั<sub>้</sub>นตอนบนหน้าจอ เพื่อทำการติดตั้งให้ สมบูรณ

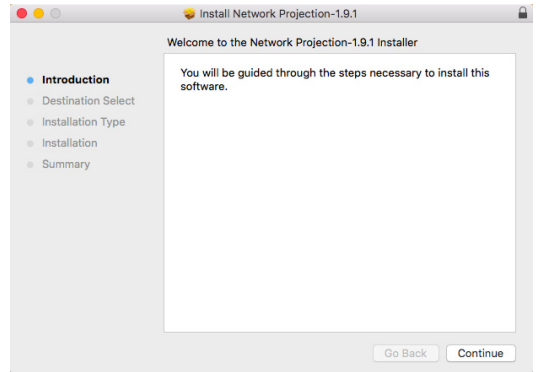

#### เปิดใช้งานแอปการฉายภาพผ่านเครือข่ายของ Dell (Windows)

ี่ เมื่อการติดตั้งเสร็จสมบูรณ์ ให้คุณดับเบิ้ลคลิก <sub>∝</sub>ุ่<mark>คา</mark> ที่สัญลักษณ์บนเดสก์ท็อปเพื่อ เริ่มใช้งานแอพพลิเคช*ั*้น

**Dell Network Projection Screen (หนาจอการฉายภาพผานเคร อขื ายของ Dell)** ที่แสดงด้านล่างจะปรากฏขึ้น:

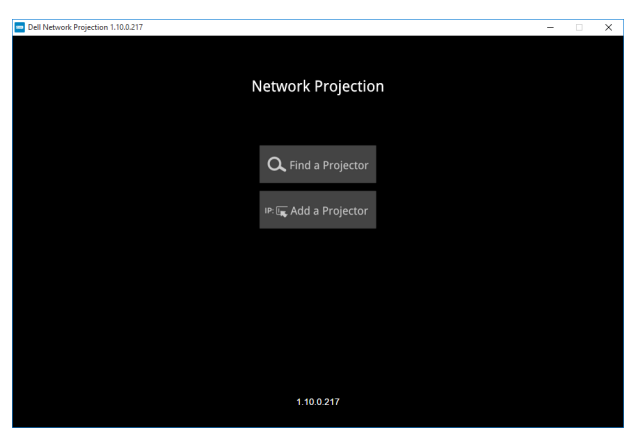

**1** ทหนี่ าจอ **Dell Network Projection (การฉายภาพผานเคร ือขายของ Dell)** คลิก **Find a Projector (คนหาโปรเจ กเตอร ็ )** จากนั้นเลอกื **Dell\_42FE21E1** (นี่เป็นตัวอย่าง ชื่อเครือข่ายจริงของโปรเจ็กเตอร์ของคุณจะแตกต่างจากตัวอย่างนี้) ี่ นี่เป็นชื่อ & รหัสที่จะถูกฉาย เมื่อโปรเจ็กเตอร์ของคุณถูกตั้งค่าเป็นแหล่งสัญญาณ 'Network  $(i$ ครือข่าย)'

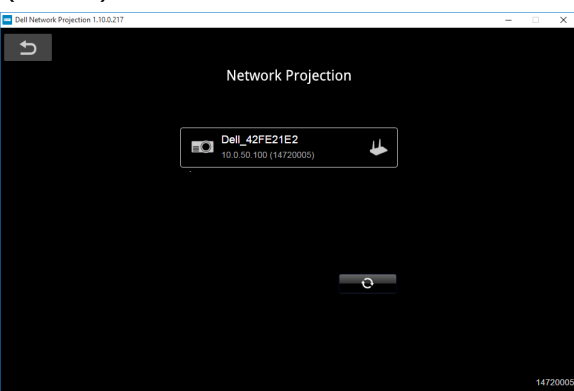

**2** เพอทื่ จะเร ี่ ิ่มการนําเสนอ คลิกไอคอนแรกจนกระทงั "**Mirror On (มริเรอร เปด )**" แสดงขึ้น

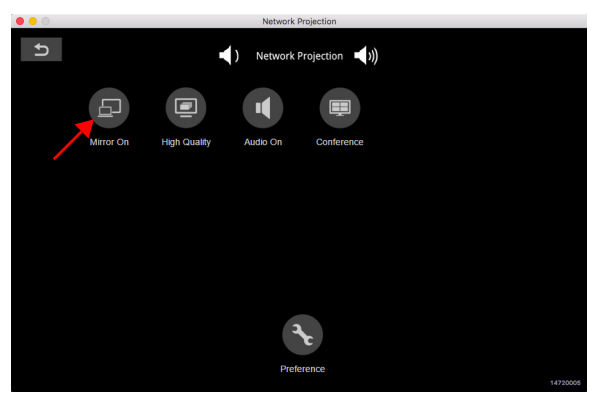

#### **การใชแอปการฉายภาพผานเครือขายของ Dell (Mac)**

**1** ไปทโฟลเดอร ี่ **Applications (แอปพลเคช ิ นั่ )** จากนั้นเปดโฟลเดอร**Network Projection (การฉายภาพผานเคร อขื าย)**

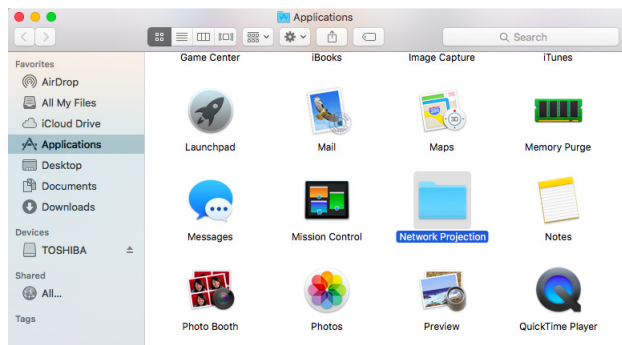

#### **2** รนแอปพล ั เคช ิ นั **Network Projection (การฉายภาพผานเคร อขื าย)** จากโฟลเดอร์ Network Projection (การฉายภาพผ่านเครือข่าย)

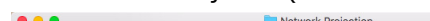

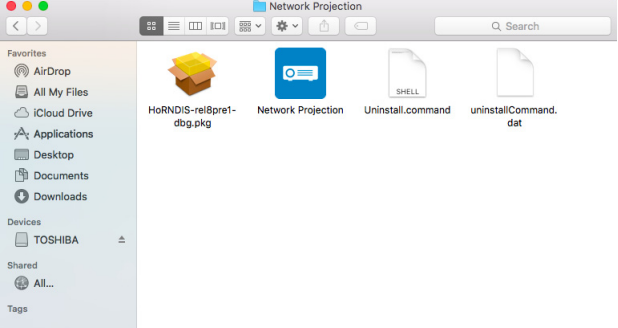

**Dell Network Projection Screen (หนาจอการฉายภาพผานเคร อขื ายของ Dell)** ที่แสดงด้านล่างจะปรากฏขึ้น:

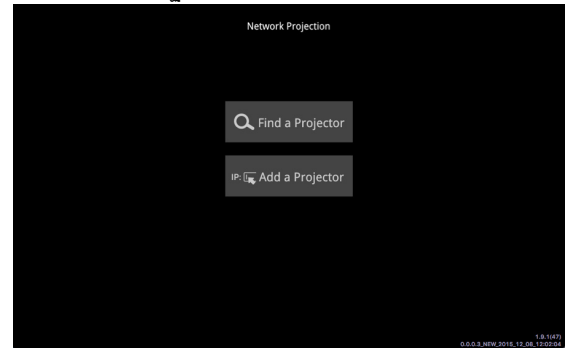

**3** บนหนาจอ **Dell Network Projection (การฉายภาพผานเคร อขื ายของ Dell)** คลิก **Find a Projector (คนหาโปรเจ กเตอร ็ )** จากนั้นเลอกื Dell\_CCDDEE01 ์ (นี่เป็นตัวอย่าง ชื่อเครือข่ายจริงของโปรเจ็กเตอร์ของคุณจะแตกต่างจากตัวอย่างนี้) ี่ นี่เป็นชื่อ & รหัสที่จะถูกฉาย เมื่อโปรเจ็กเตอร์ของคุณถูกตั้งค่าเป็นแหล่งสัญญาณ 'Network  $(i$ ครือข่าย)'

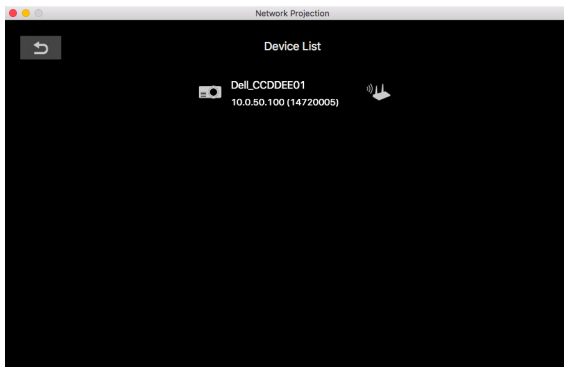

**4** เพอทื่ จะเร ี่ ิ่มการนําเสนอ คลิกไอคอนแรกจนกระทงั "**Mirror On (มริเรอร เปด )**" แสดงขึ้น

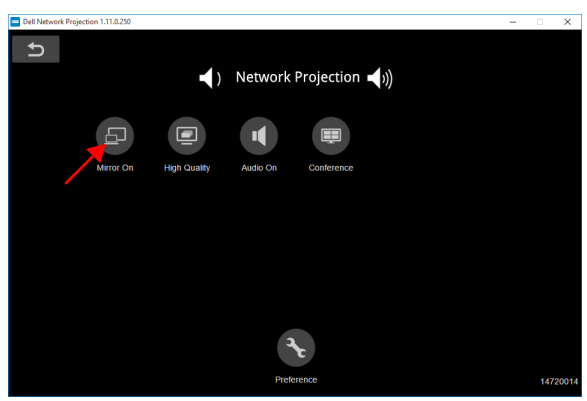

#### **แยกหนาจอ**

หลังจากการฉายภาพผานเคร ือขายเช อมต ื่ อแล ว คลิกปุม **Conference (การประชมุ )** ้ ....<br>เพื่อเปิดใช้งานคุณสมบัติการแยกหน้าจอ

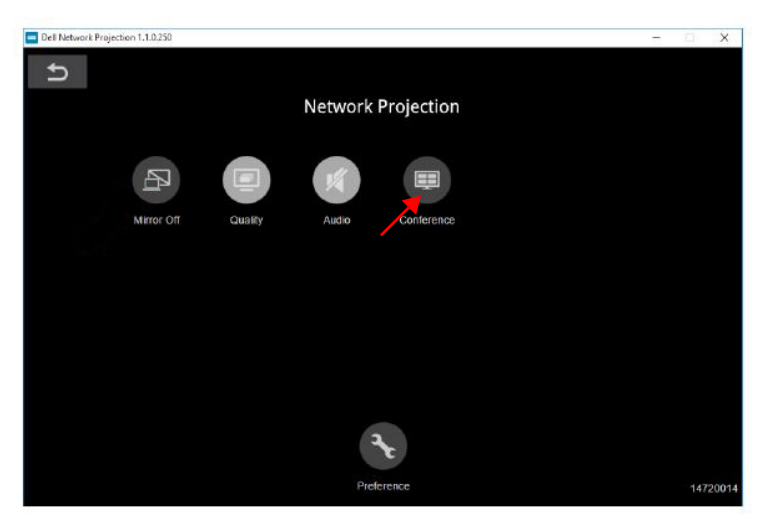

#### **การทําความเขาใจปุมตางๆ**

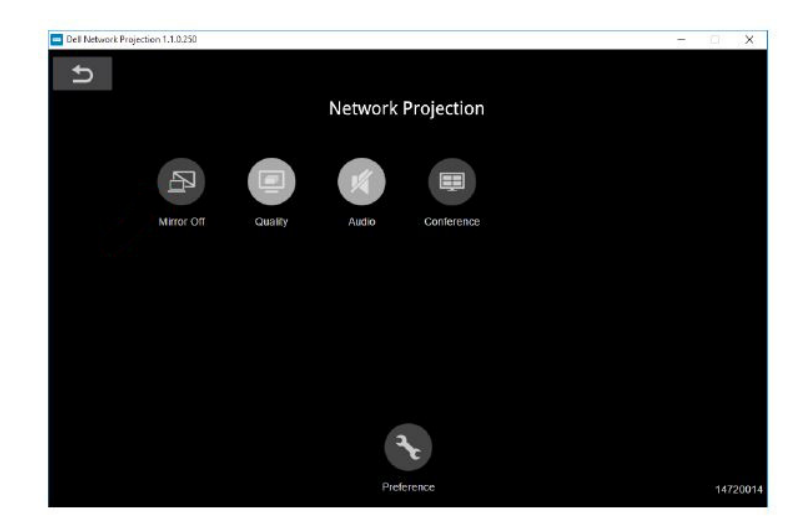

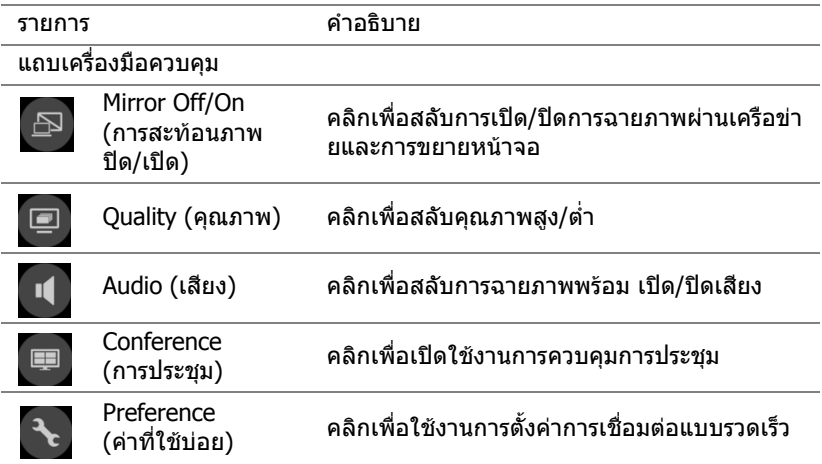

### <span id="page-39-0"></span>**การใชงานการนําเสนอแบบไมตองใช PC**

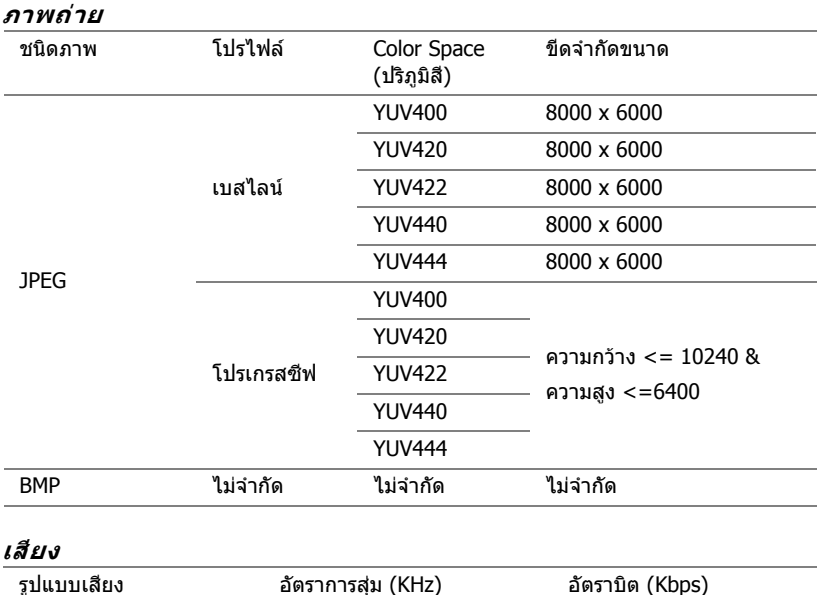

#### <span id="page-39-1"></span>**การสนับสนุนชนิดไฟลมัลติมีเดีย**

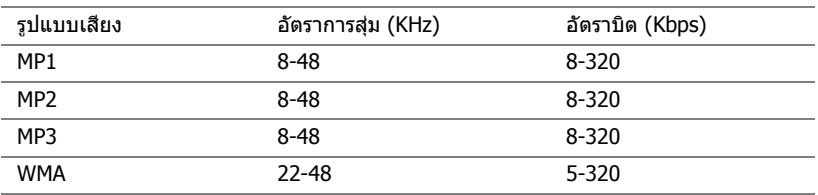

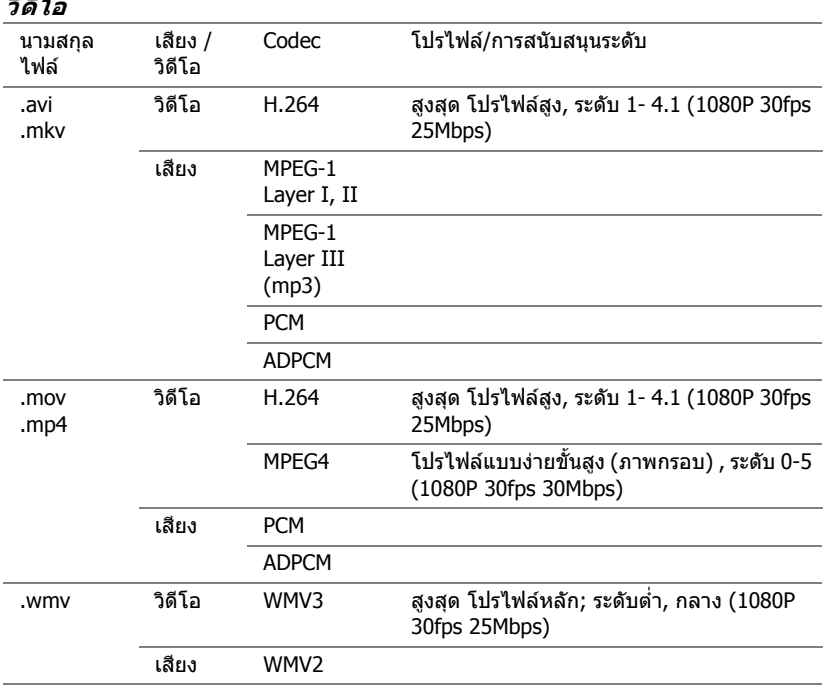

#### **วิดีโอ**

#### **สนับสนุนชนิดไฟล Office Viewer**

คุณสมบัติ Office Viewer อนุญาตให้คุณเล่นไฟล์ MS Excel, MS Word, MS PowerPoint และ PDF ได

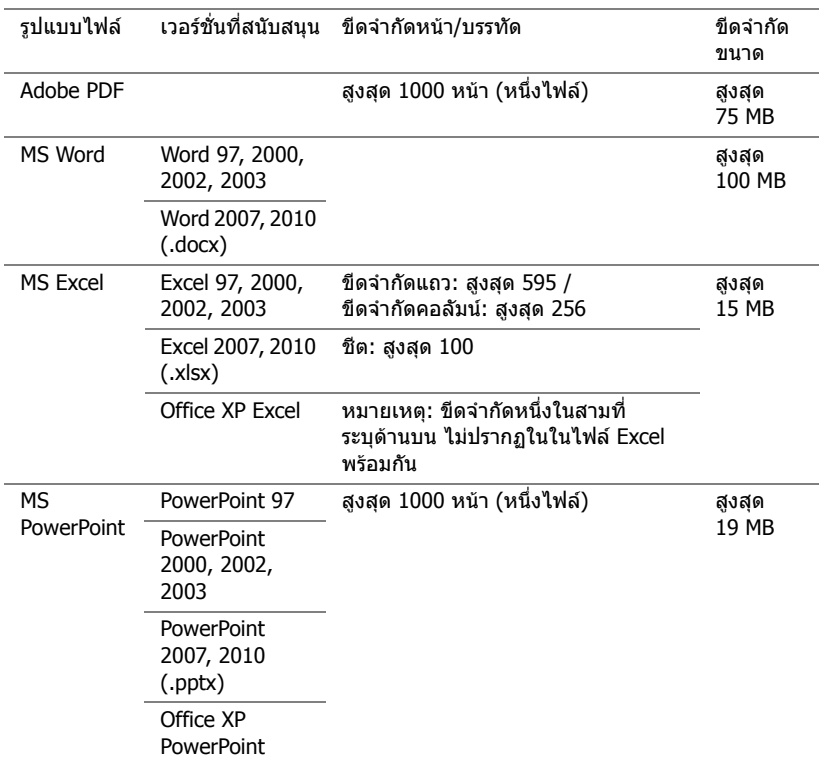

#### **การตั้งคาสําหรับการนําเสนอโดยใชอ ุปกรณจัดเก็บขอมูล USB ภายนอก**

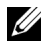

**หมายเหตฺ:** USB แฟลชดิสก์ต้องเสียบอย่กับโปรเจ็กเตอร์ ถ้าคณต้องการใช้ ฟงก ชั่นการเลนมเดี ีย USB

ปฏิบัติตามขั้นตอนเหล่านี้เพื่อแสดงวิดีโอ เสียง ภาพถ่าย หรือไฟล์ PDF บนโปรเจ็กเตอร์ ของคณ:

1 เชื่อมต่อสายเคเบิลเพาเวอร์ และเปิดโปรเจ็กเตอร์โดยการกดปุ่มเพาเวอร์

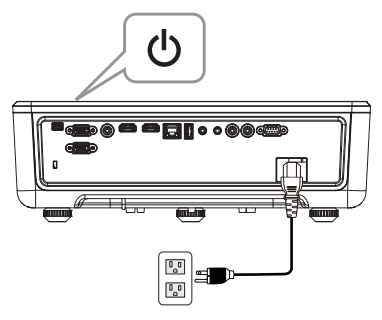

2 เสียบ USB **แฟลชดิสก์** เข้ากับโปรเจ็กเตอร์ของคณ

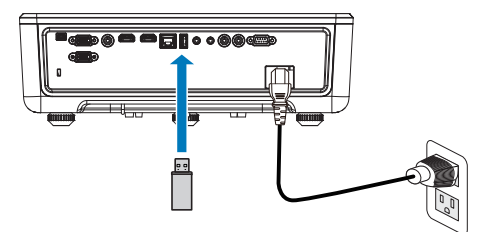

- ี**3** กดปุ่ม **เมนู** บนแผงควบคุมของโปรเจ็กเตอร์ หรือรีโมทคอนโทรล
- **4** เขาถ งเมน ึ ู**Input Source (เลือกสัญญาณเขา )** เลือกแหลงข อมลู **USB Viewer (ตวแสดง ั USB)**

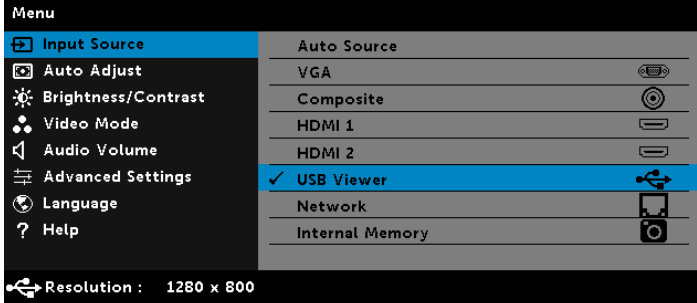

**5** ไปที่เมนู USB Viewer (การแสดงผลผ่าน USB):

**a** คณสามารถเล ุ นไฟล **Video (วดิ โอี )**, **Music (เพลง)** หรอื **Photo (ภาพ)** หรือเลือกตวเล ั อกื **Setting (การตงคั้ า )** เพอเปล ื่ ี่ยนแปลงการตั้งคาม ลตั ิมเดี ยี ได

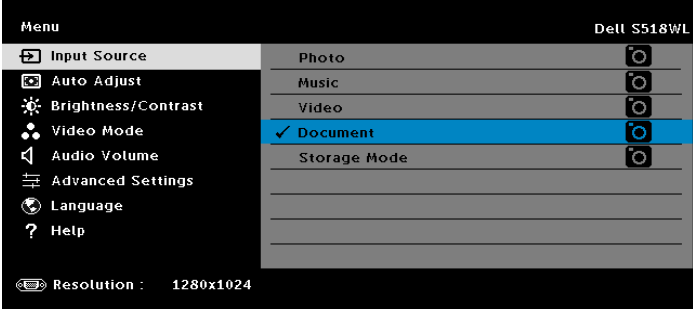

**Video Source Screen (หนาจอแหล งข อมลวู ดิ โอี )** ทแสดงด ี่ านล างจะปรากฏขนึ้ :

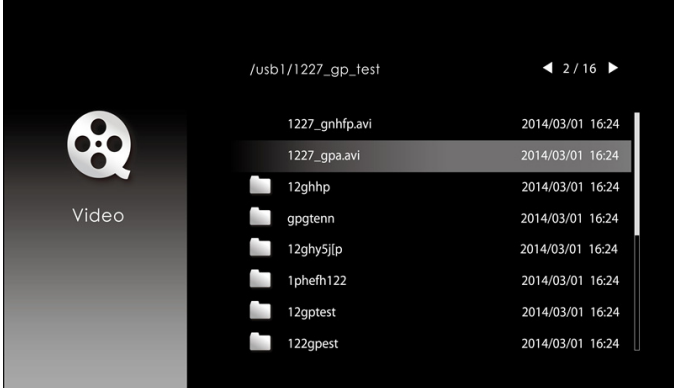

์ที่หน้าจอ Video playback (การเล่นวิดีโอ) กดปุ่ม ❤️ บนแผงควบคุมหรือรีโมท ี คอนโทรล เพื่อเข้าถึงตัวควบคุมการเล่นวิดีโอ จากนั้นคุณสามารถใช้ปุ่มต่อไปนี้บนหน้าจอ ้เพื่อควบคมการเล่นวิดีโอได้

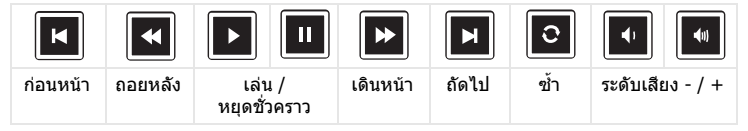

**Music Source Screen (หนาจอแหลงขอม ูลเพลง)** ทแสดงด ี่ านล างจะปรากฏข นึ้ :

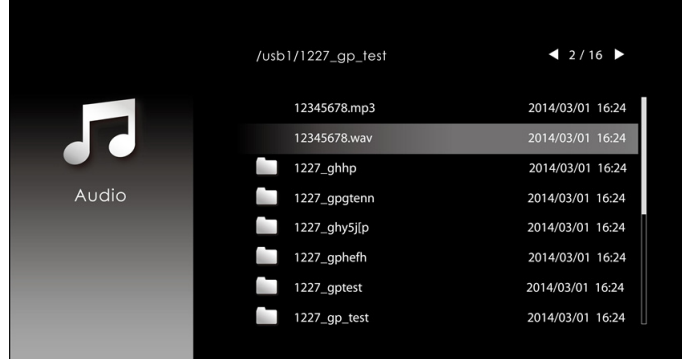

ู้ที่หน้าจอ Music playback (การเล่นเพลง) กดป่มบนแผงควบคมหรือรีโมทคอนโทรล ี่ เพื่อเข้าถึงตัวควบคุมการเล่นเพลง จากนั้นคุณสามารถใช้ปุ่มต่อไปนี้บนหน้าจอ ้เพื่อควบคุมการเล่นเพลงได้

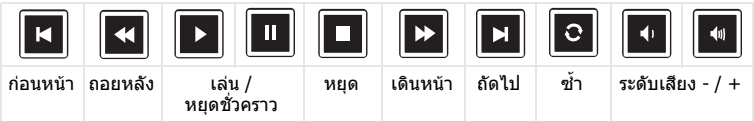

**Photo Source Screen (หนาจอแหล งข อมูลภาพ)** ทแสดงด ี่ านลางจะปรากฏข นึ้ :

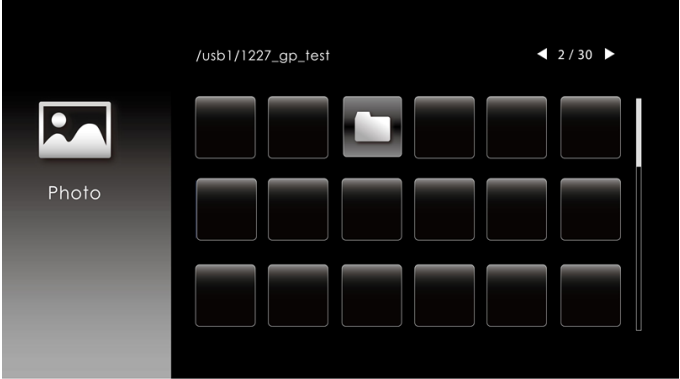

ี่ ที่หน้า Photo playback (การเล่นภาพ) กดปุ่มบนแผงควบคุมหรือรีโมทคอนโทรล ี่ เพื่อเข้าถึงตัวควบคุมการเล่นภาพ จากนั้นคุณสามารถใช้ปุ่มต่อไปนี้บนหน้าจอ ้เพื่อควบคมการเล่นภาพได้

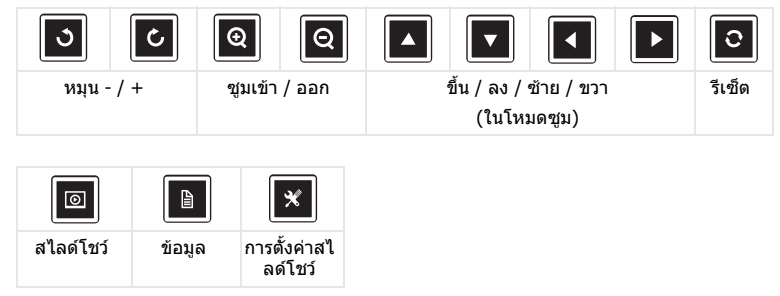

**Setting Source Screen (หนาจอการต งคั้ าแหล งข อมลู )** ทแสดงด ี่ านล างจะ ปรากฏขึ้น:

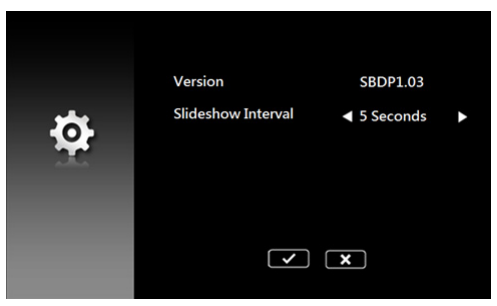

**b** นอกจากนี้คุณสามารถเปดไฟล**MS Excel**, **MS Word**, **MS PowerPoint** หรือ **PDF** ผานตวเล ั อกื **Document (เอกสาร)** ไดด วย

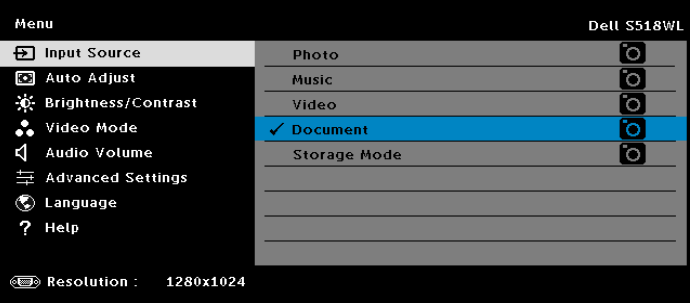

**Document Screen (หน้าจอเอกสาร) ที่แสดงด้านล่างจะปรากฏขึ้น:** 

|                       | /usb1/1227_gp_test  | 42/30                                |
|-----------------------|---------------------|--------------------------------------|
| 目<br>Office<br>Viewer | abc.doc             | 2014/03/01 16:24                     |
|                       | 120.pdf<br>egtc745c | 2014/03/01 16:24<br>2014/03/01 16:24 |
|                       | 522rrcgg<br>1251dbb | 2014/03/01 16:24<br>2014/03/01 16:24 |
|                       | akck6155            | 2014/03/01 16:24                     |
|                       | dgng521<br>852122bi | 2014/03/01 16:24<br>2014/03/01 16:24 |
|                       |                     |                                      |

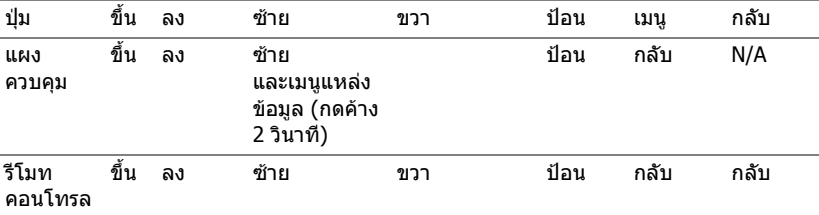

#### **แนะนําปมตุ าง ๆ (ในโปรแกรมดูผาน USB)**

#### **สนับสนุนชนิดไฟล Office Viewer**

คณสมบ ุ ัต Office Viewer ิ อนุญาตใหค ุณเลนไฟล MS Excel, MS Word, MS PowerPoint และ PDF ได

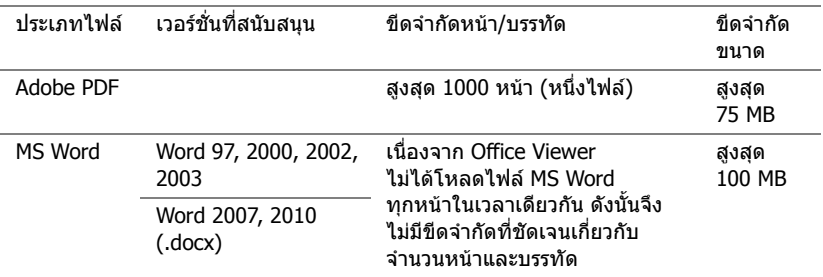

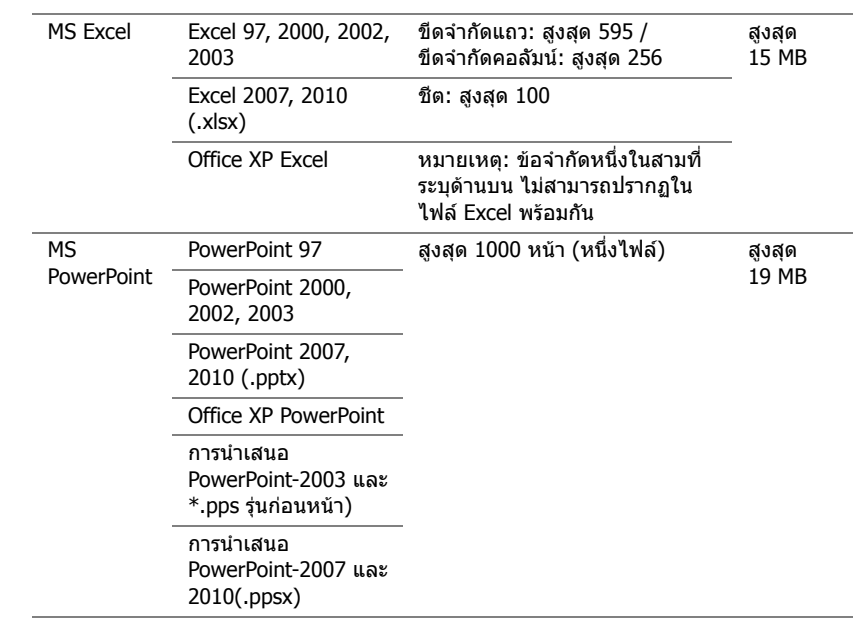

#### **การตั้งคาเพื่อการนําเสนอผานหนวยความจําภายใน**

ปฏบิ ัตตามข ิ นตอนเหล ั้ าน ี้เพอเล ื่ นไฟล**ภาพถาย**, **วดิ โอี** หรอื**เพลง** บนโปรเจ็กเตอร ของคณ:

1 เชื่อมต่อสายเพาเวอร์กับอะแดปเตอร์ AC จากนั้นใช้สายเคเบิล USB-A เป็น USB-A เพื่อเชื่อมตอคอมพิวเตอรและโปรเจ็กเตอรเปดเครื่องโปรเจ็กเตอร โดยการกดปุมเพาเวอร

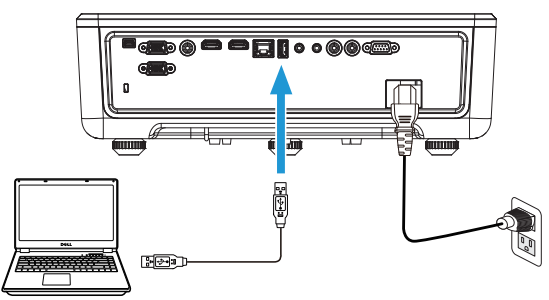

**2** เขาไปย ังเมนู**Input Source (เลือกสัญญาณเขา)** เลือกตัวเลือก **Internal Memory (หนวยความจําภายใน)** และกดปุม

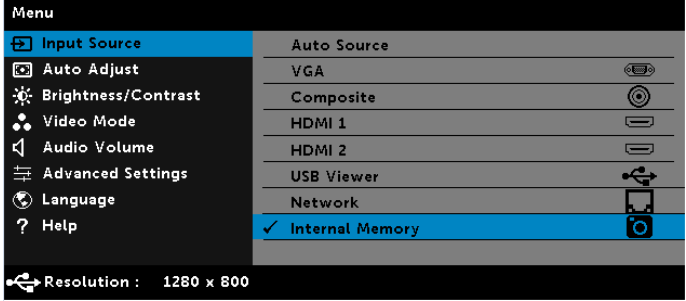

**Internal Memory Screen (หน้าจอหน่วยความจำภายใน ) ที่แสดงด้านล่าง** จะปรากฏขึ้น:

**3** เลอกื **Storage Mode (โหมดที่เกบข็ อมลู )** เพอเข ื่ าถ งหน ึ วยความจ ําภายในเปน **ดสกิ ที่ถอดเขาออกได**

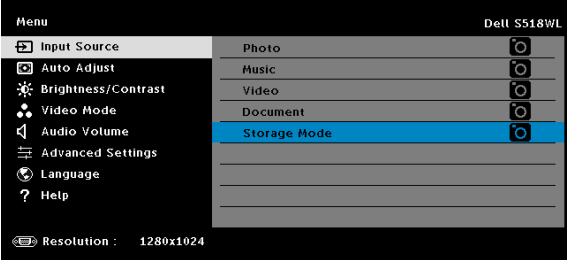

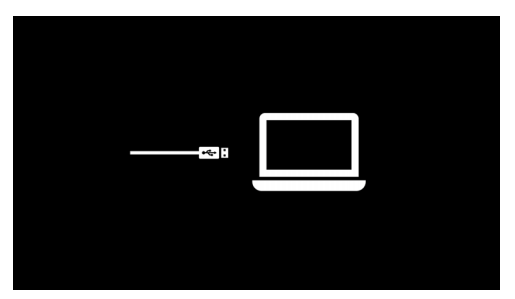

**4** ในการคัดลอกไฟล์ไปยังหน่วยความจำภายในของโปรเจ็กเตอร์ แรกสุดเปิดหน้า ต่าง File Explorer ไปที่คอมพิวเตอร์ และค้นหาดิสก์ที่ถอดเข้าออกได้ ซึ่งหมายถึง ิหน่วยความจ๋าภายในของโปรเจ็กเตอร์ คุณสามารถคัดลอกไฟล์ไปยังหน่วยความจำ ึ่ ภายใน ซึ่งจะทำให้คุณฉายไฟล์ได้โดยตรงจากโปรเจ็กเตอร์ในอนาคต โดยไม่ ี่จำเป็นต้องใช้คอมพิวเตอร์ สำหรับชนิดไฟล์ที่สนับสนน โปรดดูหน้า [22](#page-21-0)

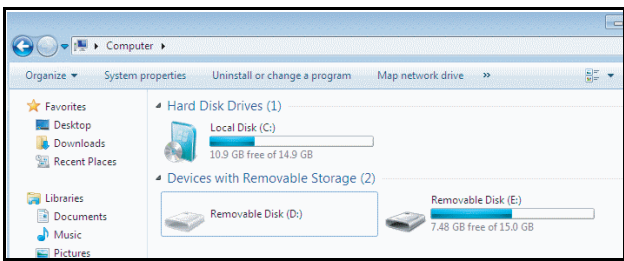

**5** เลอกไฟล ื ม ลตั มิเดี ีย: **Photo (ภาพ)**, **Music (เพลง)**, **Video (วดิ โอี )** หรือ **Document (เอกสาร)** จากนั้นกดปุ่ม ✔ เพื่อเริ่มเล่น หรือเลือกตัวเลือก **Setup (การติดตั้ง)** เพื่อเปลี่ยนแปลงการตั้งค่ามัลติมีเดีย

**Photo Source Screen (หนาจอแหล งข อมูลภาพ)** ทแสดงด ี่ านลางจะ ปรากฏขึ้น:

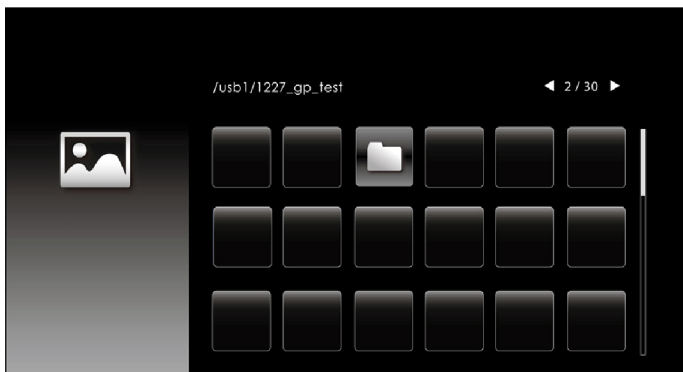

หนาจอสไลดโชว:

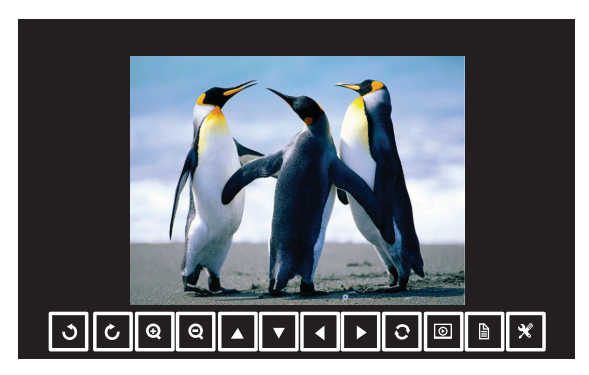

กดปุ่ม  $\checkmark$  บนรีโมทคอนโทรลหรือปุ่มกดเพื่อเข้าถึงตัวควบคุมโปรแกรมดูภาพ ี่ จากนั้นคุณสามารถใช้ปุ่มต่อไปนี้บนหน้าจอ เพื่อควบคุมโปรแกรมดูภาพได้

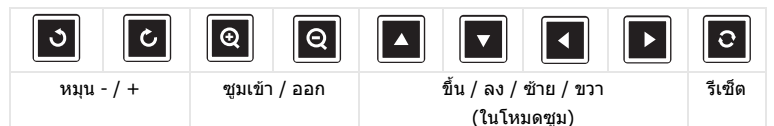

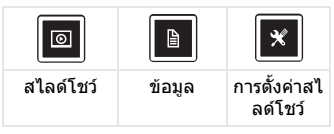

**Music Source Screen (หนาจอแหลงขอม ูลเพลง)** ทแสดงด ี่ านล าง จะปรากฏขึ้น:

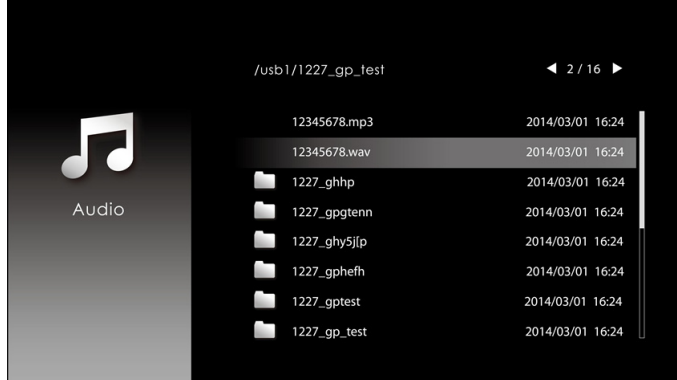

หนาจอการเลนเพลง:

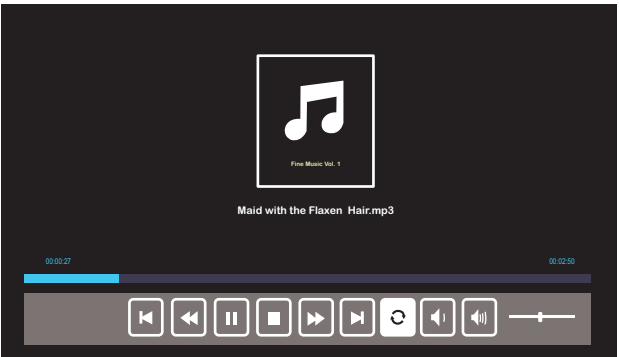

กดปุม บนรีโมทคอนโทรลหรือปุมกดเพื่อเขาถึงตัวควบคุมการเลนเพลง จากนันคุณสามารถใช้ปุ่มต่อไปนี้บนหน้าจอ เพื่อควบคุมการเล่นเพลงได้

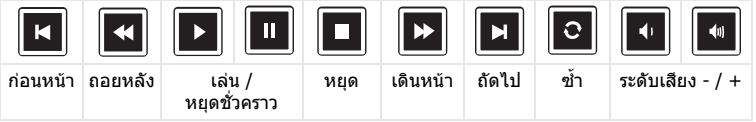

**Video Source Screen (หนาจอแหล งข อมลวู ดิ โอี )** ทแสดงด ี่ านล างจะ ปรากฏขึ้น:

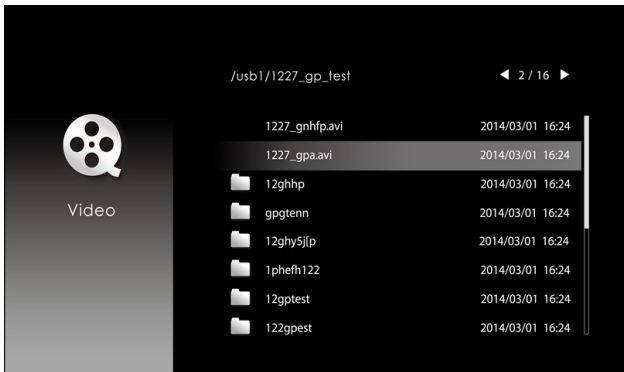

#### หนาจอการเลนวดิ ีโอ:

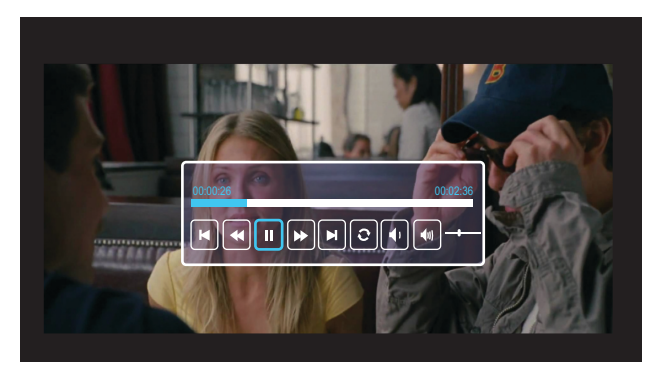

#### กดปุ่ม ✔ บนรีโมทคอนโทรลหรือปุ่มกดเพื่อเข้าถึงตัวควบคุมการเล่นวิดีโอ จากนั้นคุณสามารถใช้ปุ่มต่อไปนี้บนหน้าจอ เพื่อควบคุมการเล่นวิดีโอได้

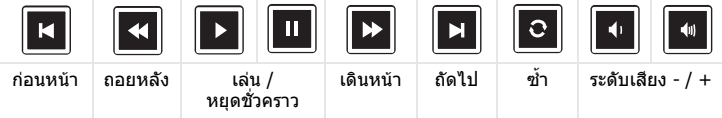

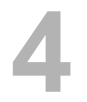

# <span id="page-54-0"></span>**4 การแกไขปญหา**

#### <span id="page-54-1"></span>**เคลดล็ ับการแกไขปญหา**

ถ้าคุณมีปัญหากับโปรเจ็กเตอร์ของคุณ ให้ดูเทคนิคการแก้ไขปัญหาต่อไปนี้ หากยังคง พบปัญหาอย่ โปรด ติดต่อเดลล์

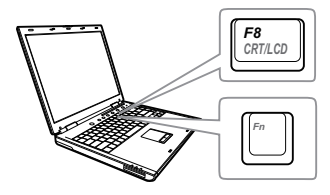

#### **ปญหา ทางแกป ญหาที่อาจชวยได**

- ไมมภาพปรากฏบนหน ี าจอ ตรวจดใหู แนใจวาคณเล ุ อกแหล ื ง สัญญาณเข้าที่ถูกต้องบนเมนู INPUT SOURCE (สัญญาณเข้า)
	- ตรวจดใหู แนใจวาพอรตกราฟฟกภายนอกเปด ทำงานอย่ ถ้าคณกำลังใช้คอมพิวเตอร์แลป ท็อป Dell, กด  $\sqrt{F_m}$  ( $\frac{F_m}{\omega}$  (Fn+F8) สำหรับ ้คอมพิวเตอร์ยี่ห้ออื่น ให้ดูเอกสารของ คอมพิวเตอร์ ถ้าภาพไม่แสดงอย่างเหมาะสม โปรดอัปเกรดไดรเวอรวดิ ีโอของคอมพวเตอร ิ ของคณุ สําหรับคอมพวเตอร ิ Dell โปรดดู www.dell.com/support
	- ตรวจดูให้แน่ใจว่าสายเคเบิลทั้งหมดเชื่อมต่อ ื่อย่างแน่นหนา ดู "การปรับภาพที่ฉาย" ในหน้า 12
	- ตรวจดูให้แน่ใจว่าขาต่างๆ ของขั้วต่อไม่งอหรือ หกั
	- ใช Test Pattern ( รปแบบทดสอบ ู ) ใน Projector Settings (การตั้งค่าโปรเจ็กเตอร์) ของเมนู Advanced Settings (การตั้งค่าขั้นสง) ตรวจดให้ ี แน่ใจว่าสีของรูปแบบทดสอบนั้นถูกต้อง

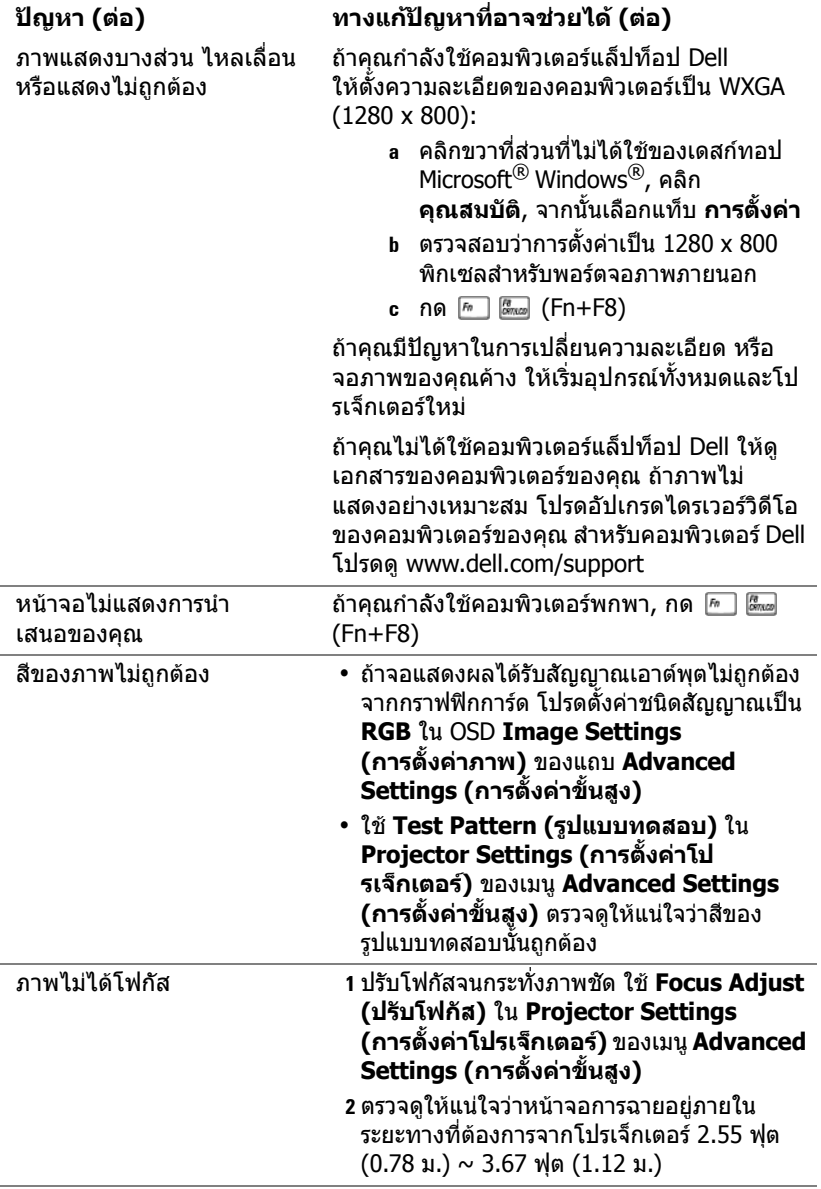

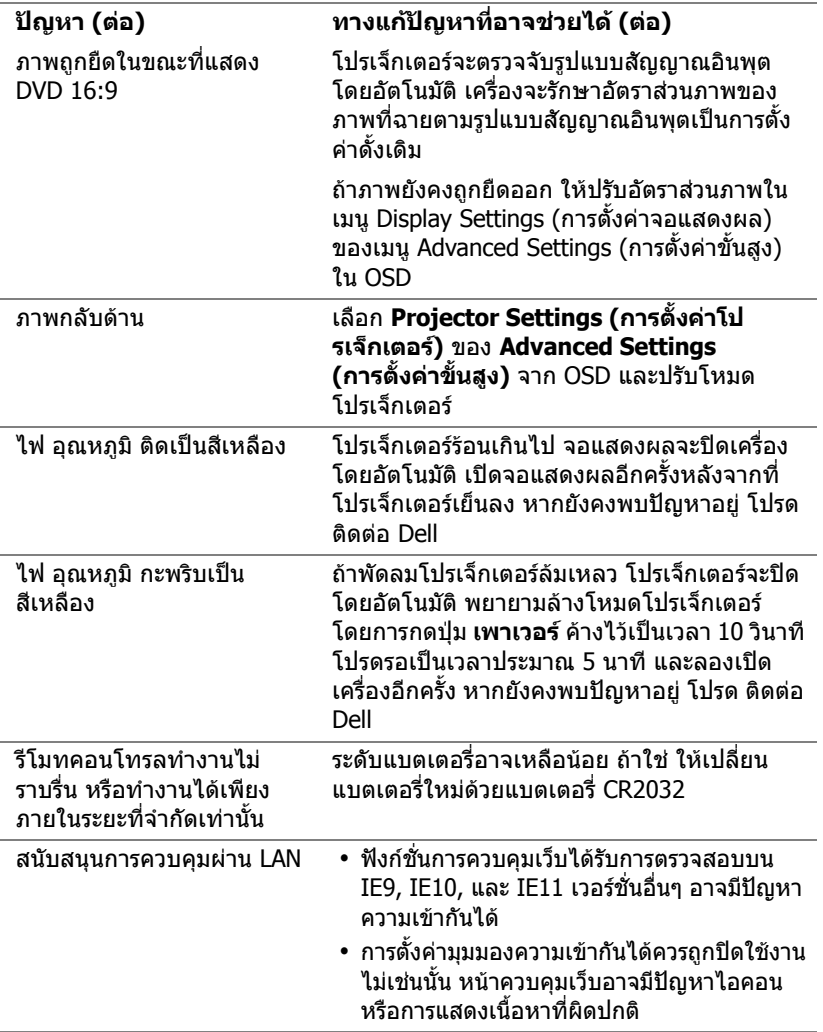

#### <span id="page-57-0"></span>**สัญญาณแนะนํา**

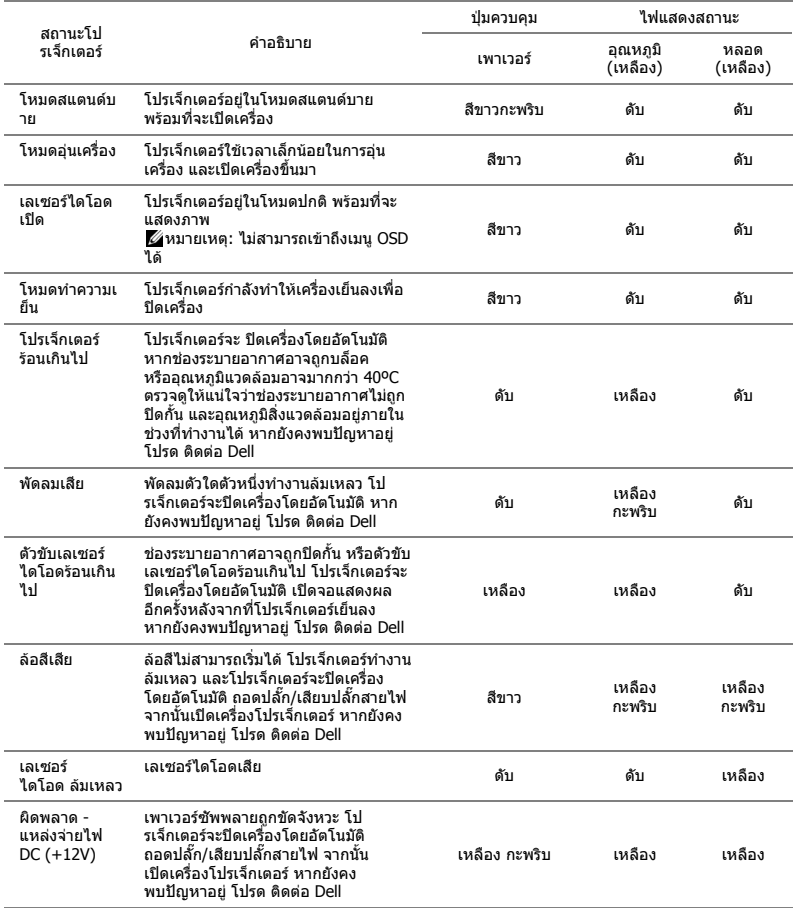

# <span id="page-58-0"></span>**5 การบํารงรุ กษา ั**

### <span id="page-58-2"></span><span id="page-58-1"></span>**การเปลี่ยนแบตเตอรี่รีโมทคอนโทรล**

- **1** หมุนฝาแบตเตอรี่ทวนเข็มนาฬิกา เพื่อถอดฝาแบตเตอรี่ออก
- **2** ใสแบตเตอรี่แบบเหรียญหมายเลข CR2032 และจัดวางขั้วใหถูกตองตามเครื่องหมายบนที่ใส แบตเตอรี่
- **หมายเหตุ:** เมื่อคุณใชรีโมทคอนโทรล เปนครั้งแรก มีแผนพลาสติกกั้นระหวาง ี่แบตเตอรี่และหน้าสัมผัส นำแผ่นพลาสติก ออกกอนใชงาน

**3** หมุนฝาแบตเตอรี่ตามเข็มนาฬิกา เพื่อล็อคฝา แบตเตอรี่

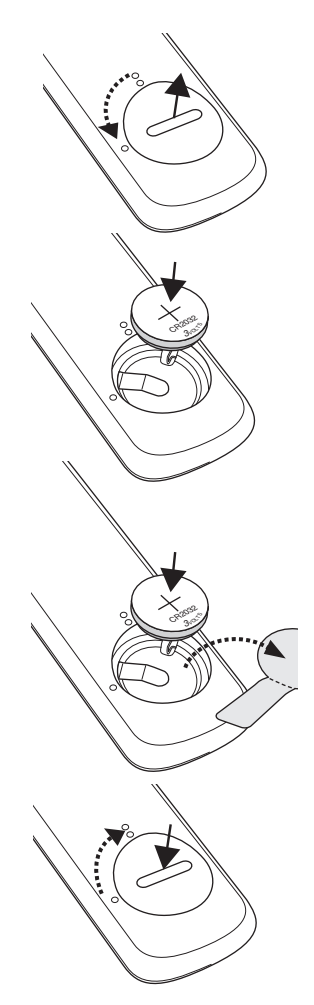

## <span id="page-59-0"></span>**6 ขอมูลจําเพาะ**

<span id="page-59-7"></span>

<span id="page-59-14"></span><span id="page-59-12"></span><span id="page-59-10"></span><span id="page-59-8"></span><span id="page-59-6"></span><span id="page-59-3"></span>อัตราสวนภาพ 16:9 สีที่สามารถแสดงได 1.07 พันลานสี ความเร็วลอสี 2 X ในแบบปกติ เลนสสําหรับฉาย F-สต็อป: F/ 2.7

<span id="page-59-9"></span><span id="page-59-5"></span><span id="page-59-2"></span>ปรับภาพผิดเพี้ยน +/- 15 องศา

<span id="page-59-13"></span><span id="page-59-1"></span>

<span id="page-59-11"></span><span id="page-59-4"></span>คาแสง 0.65" WXGA S450 DMD, DarkChip3™ ความสวาง 3200 ANSI ลูเมนส (สูงสุด) อัตราคอนทราสต์ ทั่วไป 1800:1 (เปิดสมบูรณ์/ปิดสมบูรณ์) 20000:1 อัตราความเปรียบตางภาพสูง ความสม่ําเสมอ ทั่วไป 80% (มาตรฐานญี่ปุน - JBMA) จํานวนพิกเซล 1280 x 800 (WXGA) ความยาวโฟกัส, f=7.51 มม. ไมม ีเลนสซูมแมนนวล, คงที่ อัตราสวนการฉาย =0.52 อัตราสวนออฟเซ็ต: 115+/-5% ขนาดหน้าจอการฉาย 70  $\sim 100$  นิ้ว (ทแยงมุม) ระยะทางการฉาย 2.55 ~ 3.67 ฟุต (0.78 ~ 1.12 ม.) ความเขากันไดทางวดิ ีโอ อินพุตคอมโพเนนตวิดีโอผาน HDMI: 2160p (24/25/60 Hz), 1080i (24/25/60 Hz), 720p (50/60 Hz), 576i/p, 480i/p เพาเวอรซัพพลาย สากล AC 100-240 V 50-60 Hz พรอมอินพุต PFC การสิ้นเปลืองพลังงาน โหมดปกติ: 255 W ± 10% @ 110 Vac โหมดอีโค: 135 W ± 10% @ 110 Vac โหมดสแตนดบาย: < 0.5 W สแตนบายในเครือข่าย: < 2 W

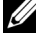

**หมายเหตุ:** ตามคาเริ่มตน โปรเจ็กเตอรถกู ์ตั้งค่าให้เข้าส่โหมดการประหยัดพลังงานหลัง จากที่ไมมีกิจกรรมเปนเวลา 20 นาที

<span id="page-59-15"></span>เสียง 2 ลำโพง x 10 วัตต์ RMS

<span id="page-60-3"></span>ระดับเสียงรบกวน โหมดปกติ: 36 dB(A)

<span id="page-60-2"></span><span id="page-60-0"></span>

โหมดอีโค: 32 dB(A) น้ำหนักโปรเจ็กเตอร์ < 12 ปอนด์ (5.5 กก.) ขนาด (ก x ล x ส) 1.26 x 0.99 x 0.37 นิ้ว (386.5 x 303.2 x 115 มม.)

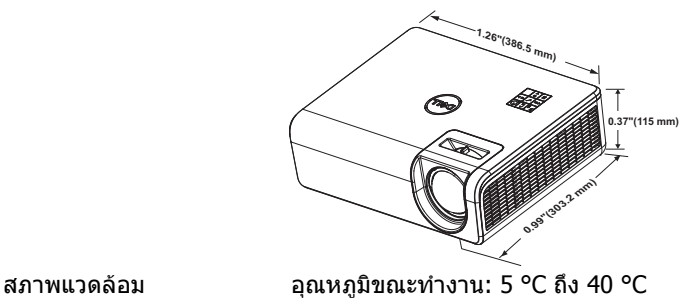

<span id="page-60-4"></span>

<span id="page-60-1"></span>

(41 °F ถึง 104 °F) ความชื้น: 80% สูงที่สุด อุณหภูมิขณะเก็บรักษา: 0 °C ถึง 60 °C (32 °F ถึง 140 °F) ความชื้น: 90% สูงที่สุด

อุณหภูมิขณะขนสง: -20 °C ถึง 60 °C (-4 °F ถึง 140 °F) ความชื้น: 90% สูงที่สุด ขั้วตอ I/O เพาเวอร: ซ็อกเก็ตเพาเวอร AC หนึ่งชอง (3 ขา - ทางเขา C14) อินพุต VGA: ขั้วต่อ D-sub 15 พิน หนึ่งช่อง (น้ำเงิน), VGA สําหรับสัญญาณขาเขาอนาล็อก RGB/คอมโพเนนต

> ีเอาต์พุต VGA: ขั้วต่อ D-sub 15 พิน หนึ่งช่อง (สีดำ) สําหรับ VGA-A ลูปทรู

อินพุตคอมโพสิตวิดีโอ: แจ็ค RCA สีเหลืองหนึ่งชอง สําหรับสัญญาณ CVBS

อินพุต HDMI 1.4: ขั้วตอ HDMI 1.4 สองตัว สําหรับ สนับสนุน HDMI 1.4 คุณสมบัติตรงตามมาตรฐาน HDCP 2.2

อินพุตเสียงอนาล็อก: แจ็คสเตอริโอมินิโฟน 3.5 มม. ี่ หนึ่งช่อง (สีน้ำเงิน) และ RCA หนึ่งค่ (สีแดง/สีขาว) ี เอาต์พตเสียงที่เปลี่ยนแปลงได้: แจ็คสเตอริโอมินิโฟน 3.5 มม. หนึ่งชอง (สีเขียว)

พอร์ต USB (ชนิดมินิ B): ขั้วต่อมินิ ชนิด B สำหรับ การอัพเกรดเฟรมแวร เพาเวอร USB (5V/1.8A): USB เพาเวอร (5V/1.8A) หนึ่งช่องสำหรับพลังงานเท่านั้น พอร์ต RS232: ขั้วต่อ 9-pin D-sub หนึ่งช่องสำหรับ การสื่อสาร RS232 พอรท RJ-45: ขั้วตอ RJ-45 หนึ่งตัวที่ติดตั้งภายใน เครื่องสําหรับควบคุมเครือขายและการแสดงผลผาน LAN แหล่งกำเนิดแสง ใช้งานได้สูงสุด 20,000 ชั่วโมงในโหมดปกติ

#### <span id="page-62-0"></span>**โหมดความเขากันได (ดิจิตอล / อนาลอก็ )**

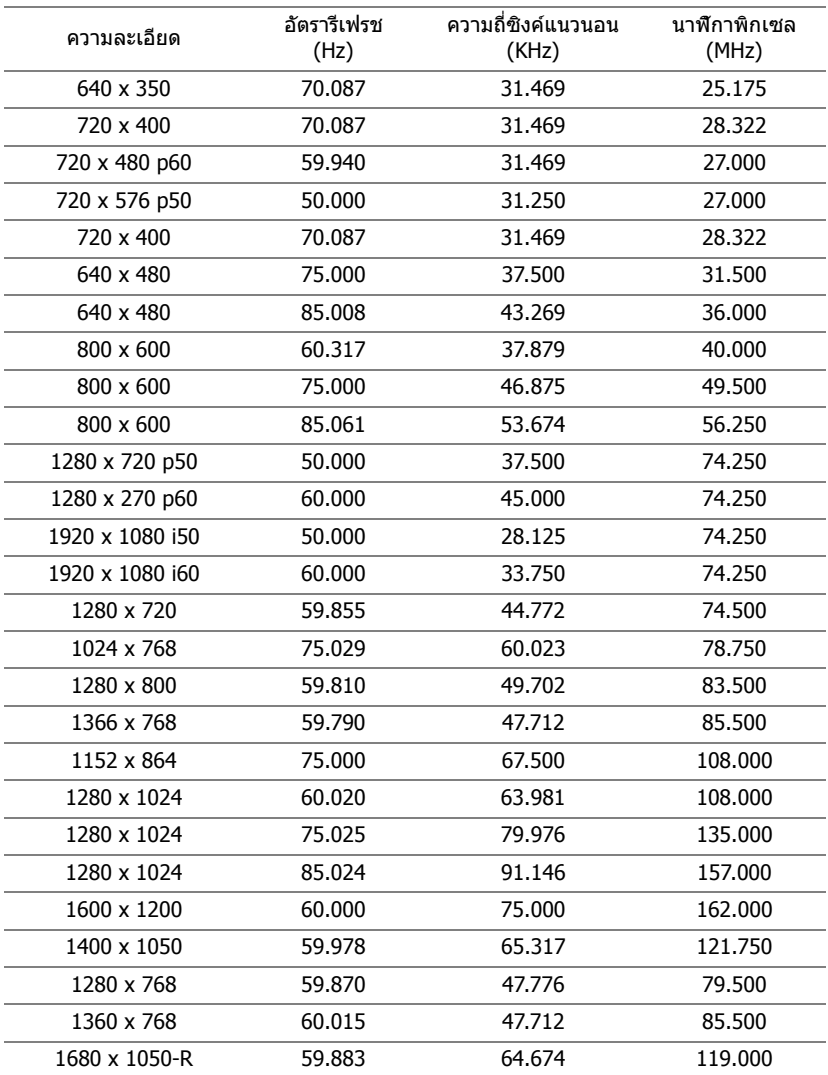

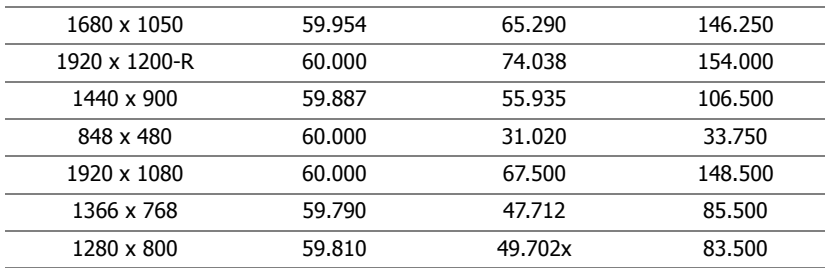

# <span id="page-64-1"></span><span id="page-64-0"></span>**7 ขอมูลเพิ่มเติม**

สําหรับขอม ูลเพิ่มเติมเกี่ยวกับวิธีการใชโปรเจ็กเตอรของคุณ โปรดดู**คมู อผื ใชู โปรเจกเตอร Dell**  ไดที่ www.dell.com/support/manuals

## <span id="page-65-1"></span><span id="page-65-0"></span>**8 การติดตอ Dell**

<span id="page-65-2"></span>สําหรับลูกคาในประเทศสหรัฐอเมริกา, โทร 800-WWW-DELL (800-456-3355)

<span id="page-65-3"></span>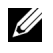

**หมายเหตุ:** ถาคุณไมม ีการเชื่อมตออินเทอรเนตท็ ี่ใชไดคุณสามารถคนหา ข้อมลผัติดต่อได้จากใบสั่งชื้อผลิตภัณฑ์, สลิปที่มาพร้อมผลิตภัณฑ์, ใบส่งของ หรือแคตาล็อกผลิตภัณฑ์ของ Dell

Dell มีการสนับสนุนออนไลน์ และบริการทางโทรศัพท์ และตัวเลือกในการให้บริการ หลายช่องทาง การให้บริการขึ้นอยู่กับประเทศและผลิตภัณฑ์ และบริการบางอย่างอาจ ไม่มีให้ในพื้นที่ของคุณ ในการติดต่อฝ่ายขาย ฝายสนับสนุนด้านเทคนิค หรือฝ่าย บริการลูกคาของ Dell:

- **1** ไปที่เว็บไซต www.dell.com/contactDell
- **2 เลือกประเทศของคุณจากรายการที่แสดงขึ้นมา**
- **3** เลือกส่วน สำหรับสถานที่ติดต่อ
- ี 4 เลือกบริการหรือลิงค์การสนับสนนที่เหมาะสม ตามความต้องการของคณ

# **ด ัชนี**

### **D**

Dell การติดตอ [65,](#page-64-1) [66](#page-65-2)

#### **Z**

การปรับภาพที่ฉาย การปรับความสูงโปรเจ็กเตอร์ [12](#page-11-3) ลดระดับโปรเจ็กเตอร์ให้ต่ำลง ลอปรับความเอียงดานหนา [12](#page-11-4) ลอปรับความเอียงดานหลัง [12](#page-11-5) การเปล [59](#page-58-2) ข้อมลจำเพาะ การสิ้นเปลืองพลังงาน [60](#page-59-1) ขนาด [61](#page-60-0) ขนาดหนาจอการฉาย [60](#page-59-2) ขั้วตอ I/O [61](#page-60-1) ความสม่ําเสมอ [60](#page-59-3) ความสวาง [60](#page-59-4) ความเขากันไดทางวิดีโอ [60](#page-59-5) ความเร็วล้อสี [60](#page-59-6) คาแสง [60](#page-59-7) จํานวนพิกเซล [60](#page-59-8) ้น้ำหนักโปรเจ็กเตอร์ [61](#page-60-2) ระดับเสียงรบกวน [61](#page-60-3) ระยะทางการฉาย [60](#page-59-9) สภาพแวดลอม [61](#page-60-4) สีที่สามารถแสดงได้ [60](#page-59-10) อัตราคอนทราสต์ [60](#page-59-11)

อัตราสวนภาพ [60](#page-59-12) เพาเวอรซัพพลาย [60](#page-59-13) เลนสสําหรับฉาย [60](#page-59-14) เสียง [60](#page-59-15) ตัวเครื่องหลัก [5](#page-4-1) ตัวรับสัญญาณ IR [5](#page-4-2) ป่มเพาเวอร์ [5](#page-4-3) รยึดสำหรับยึดผนัง [5](#page-4-4) รูยึดสําหรับยึดเพดาน [5](#page-4-5) ลอปรับความเอียง [5](#page-4-6) เลนส์ [5](#page-4-7) แท็บ โฟกัส [5](#page-4-8) ติดตอ Dell [4](#page-3-2) ฝ่ายสนับสนน การติดตอ Dell [65](#page-64-1), [66](#page-65-2) พอรตการเชื่อมตอตางๆ VGA อินพุต [6](#page-5-1) ขั้วตอ HDMI-1 (1.4) [6](#page-5-2) ขั้วตอ HDMI-2 (1.4) [6](#page-5-3) ขั้วต่อ R145 [6](#page-5-4) ขั้วต่อ RS232 [6](#page-5-5) ขั้วตอ USB ชนิด A เพาเวอร (+5V/ 1.8A) และสําหรับมีเดีย / wifi ดวย [6](#page-5-6) ขั้วตอคอมโพสิตวิดีโอ [6](#page-5-7) ขั้วต่อมินิ USB (มินิ ชนิด B) สำหรับการอัพเกรดเฟิร์มแวร์ [6](#page-5-8) ขั้วต่อสายเพาเวอร์ [6](#page-5-9) ขั้วตออินพุตเสียง [6](#page-5-10) ขั้วตอเสียง RCA (L) [6](#page-5-11) ขั้วตอเสียง RCA (R) [6](#page-5-12)

ขั้วตอเอาตพุตเสียง [6](#page-5-13) เอาตพุต VGA [6](#page-5-14) รีโมทคอนโทรล [9](#page-8-1) หมายเลขโทรศัพท์ [66](#page-65-3)